# intdash Bridge デベロッパーガイド

intdash Bridge Version 2.2.0

第 4版 (2024年1月)

 $\bigcirc$  aptpod

## 目次

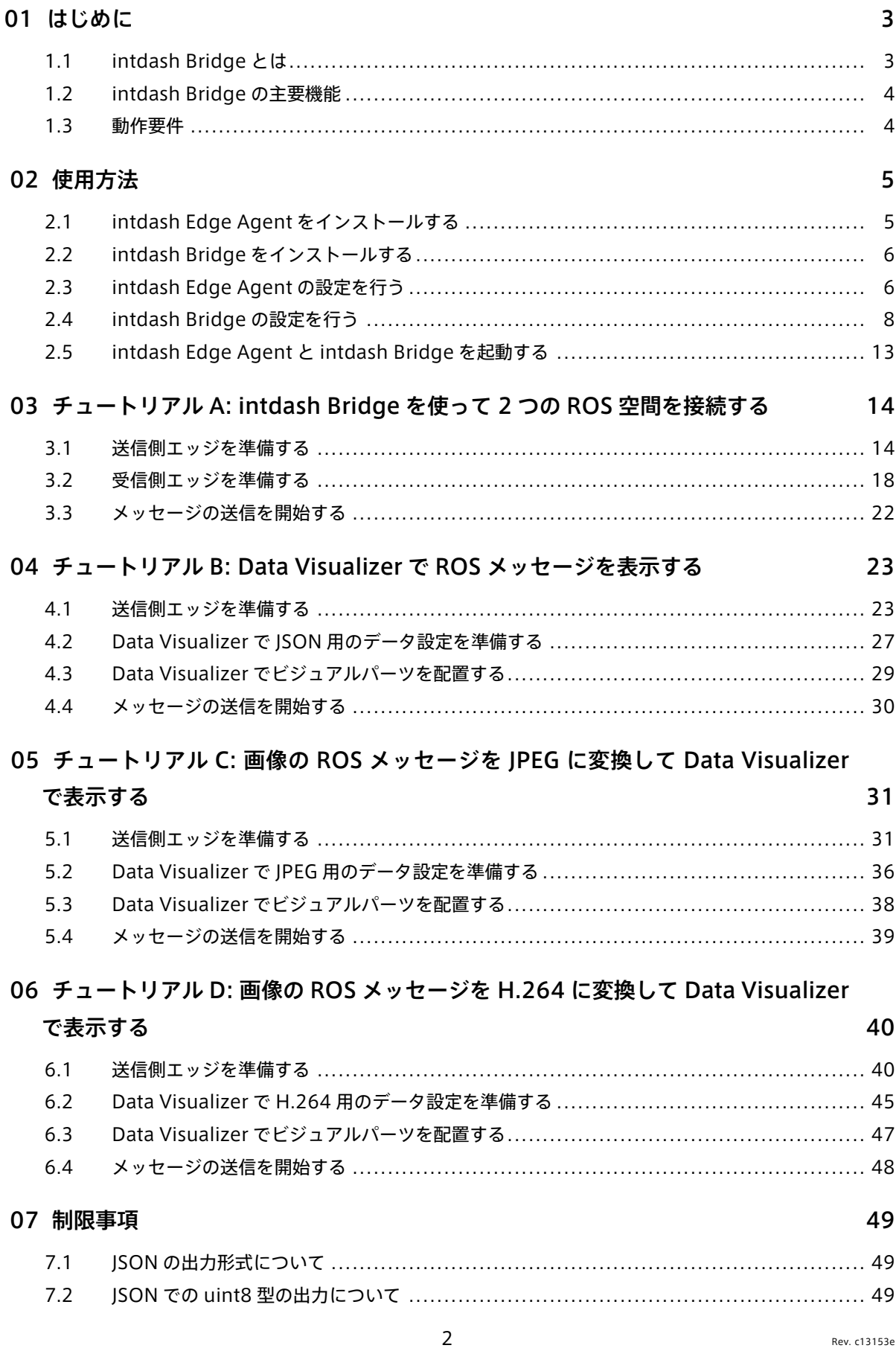

## <span id="page-2-0"></span>01 はじめに

#### 重要:

- このドキュメントに記載されている仕様は予告なく変更される場合があります。このドキュメント は情報提供を目的としたものであり、仕様を保証するものではありません。
- 説明で使用している画面は一例です。ご使用の環境やアプリケーションのバージョンによって、表 示や手順が一部異なる場合があります。

注釈: このドキュメントに記載されている会社名、サービス名、製品名等は、一般に、各社の登録商標また は商標です。本文および図表中には、「™」、「®」は明記していません。

## <span id="page-2-1"></span>1.1 intdash Bridge とは

intdash Bridge は、エッジデバイスにおいて、ROS 空間と intdash Edge Agent の間を仲介するソフトウェ アです。intdash Bridge を使用することにより、ROS 空間と intdash サーバーとの間で、ROS メッセージの やり取りが可能になります。

intdash Bridge は、intdash Edge Agent に対しては 1 つのデバイスコネクターとして振る舞い、ROS 空間 では 1 つの ROS ノードとして振る舞います。これにより、ROS 空間で受信したメッセージを intdash サー バーへ送信することができ(アップストリーム)、また、intdash サーバーから受信したメッセージを ROS 空 間に送信することができます(ダウンストリーム)。

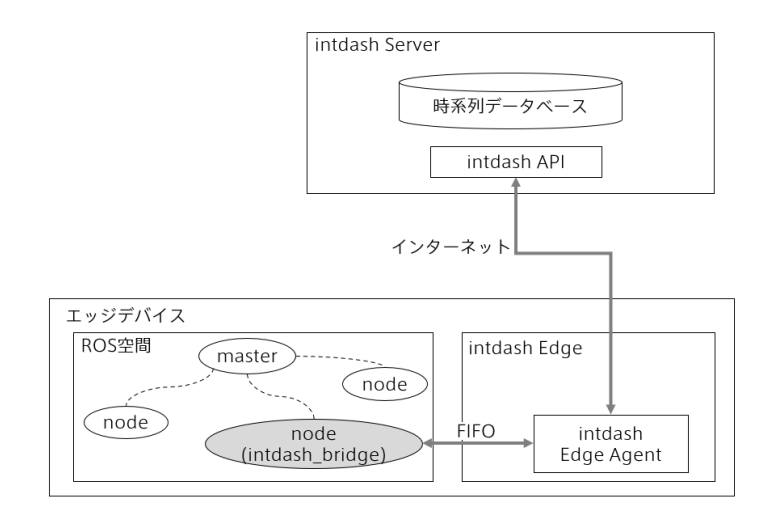

図 1 intdash Bridge の機能

## <span id="page-3-0"></span>1.2 intdash Bridge の主要機能

- ROS メッセージのサブスクライブと、サブスクライブした ROS メッセージの intdash Edge Agent へ の送信
- intdash Edge Agent からのデータの受信と、受信したメッセージの ROS 空間内へのパブリッシュ

注釈: intdash Bridge は、トピックによる ROS メッセージのサブスクライブとパブリッシュのみに対応 しています。

## <span id="page-3-1"></span>1.3 動作要件

intdash Bridge の動作には、intdash Edge Agent が必要です。

intdash Bridge が動作する ROS のディストリビューションは以下のとおりです。

- ROS Melodic
- ROS Noetic

## <span id="page-4-0"></span>02 使用方法

intdash Bridge を使用するには、intdash Edge Agent と intdash Bridge をインストールする必要があり ます。

## <span id="page-4-1"></span>2.1 intdash Edge Agent をインストールする

intdash Edge Agent は、アプトポッドのリポジトリからパッケージを取得することによりインストールし ます。

1. 以下のようにコマンドを実行し、アプトポッドのリポジトリを取得元として追加します。

DISTRIBUTION、ARCHITECTURE には、以下の表から値を設定してください。

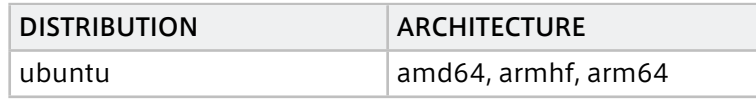

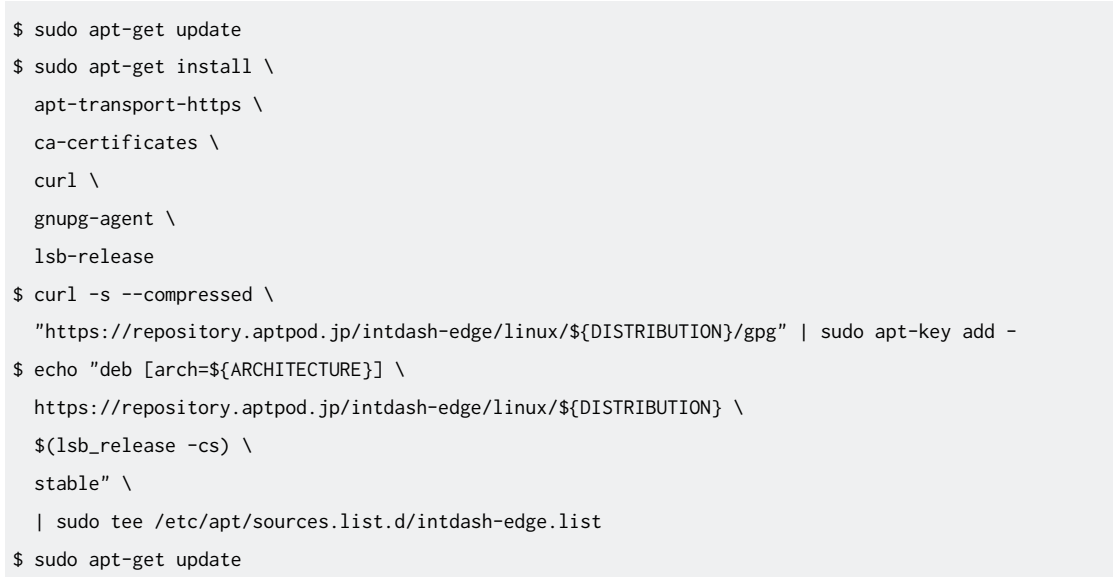

なお、上記の手順は最新ではない可能性があります。intdash Edge Agent のインストール方法の詳細 については[、intdash Edge Agent](https://docs.intdash.jp/manual/intdash-agent-developer-guide/latest/ja/intdash-agent-developer-guide-ja.pdf) デベロッパーガイド を参照してください。

2. intdash Edge Agent をインストールします。

\$ sudo apt-get install intdash-edge

## <span id="page-5-0"></span>2.2 intdash Bridge をインストールする

ヒント: 以下の説明ではご使用の環境に直接 intdash Bridge をインストールしますが、Docker を使って intdash Bridge を起動することも可能です[。Amazon ECR Public Gallery](https://gallery.ecr.aws/aptpod/intdash-bridge) にて配布されている Docker [イメージ](https://gallery.ecr.aws/aptpod/intdash-bridge) の説明を参考にしてください。

intdash Bridge をインストールするには、アプトポッドのリポジトリからパッケージを取得します。

1. 以下のようにコマンドを実行し、アプトポッドのリポジトリを取得元として追加します。

ARCHITECTURE は [intdash Edge Agent](#page-4-1) をインストールする (p. 5) で設定したものを使用します。

```
$ curl -s --compressed \
"https://repository.aptpod.jp/intdash-robotics/linux/ubuntu/gpg" | sudo apt-key add -
$ echo "deb [arch=${ARCHITECTURE}] \
 https://repository.aptpod.jp/intdash-robotics/linux/ubuntu \
 $(lsb_release -cs) \
 stable" \
 | sudo tee /etc/apt/sources.list.d/intdash-robotics.list
$ sudo apt-get update
```
重要: intdash Bridge v2.0.0 から、インストール時に指定するアプトポッドのリポジトリが変更さ れました。

2. 使用する ROS のディストリビューションに合わせて intdash Bridge をインストールします。

\$ sudo apt-get install ros-[melodic,noetic]-intdash-bridge

3. JPEG または H.264 で送信する機能を利用する場合のみ:GStreamer を利用するためのパッケージをイ ンストールします。

\$ sudo apt-get install gstreamerproxy

#### <span id="page-5-1"></span>2.3 intdash Edge Agent の設定を行う

intdash Edge Agent に、intdash Bridge と接続するための設定を追加します。

intdash Edge Agent の設定の詳細については[、intdash Edge Agent](https://docs.intdash.jp/manual/intdash-agent-developer-guide/latest/ja/intdash-agent-developer-guide-ja.pdf) デベロッパーガイド を参照してくだ さい。

設定ファイル manager.conf 内で、loggers(デバイスコネクター)に、intdash\_bridge を追加します。

```
"loggers": [
 {
   "devicetype": "intdash_bridge",
   "path": "",
   "connections": [
     {
```

```
(前のページからの続き)
```

```
"fifo_tx": "/opt/vm2m/var/run/intdash/logger_001.tx", # (1)
    "fifo_rx": "/opt/vm2m/var/run/intdash/logger_001.rx", # (2)
    "channel": 1 # (3)
   }, # (X)
   {
    "fifo_tx": "/opt/vm2m/var/run/intdash/logger_002.tx", # (1)
    "channel": 2 # (3)
   } # (Y)
  ],
  "details": {
   "plugin": "fifo"
  }
 },
 ...
]
```
上記サンプルでは、intdash Bridge との間で双方向の送受信を行うチャンネル 1 (X)と、intdash Bridge か らの受信のみを行うチャンネル 2 (Y) を設定しています。このあとの設定により、チャンネル 1 では intdash Bridge 専用の Raw バイナリ形式で送受信を行い、チャンネル 2 では JSON 形式で送信のみを行います。

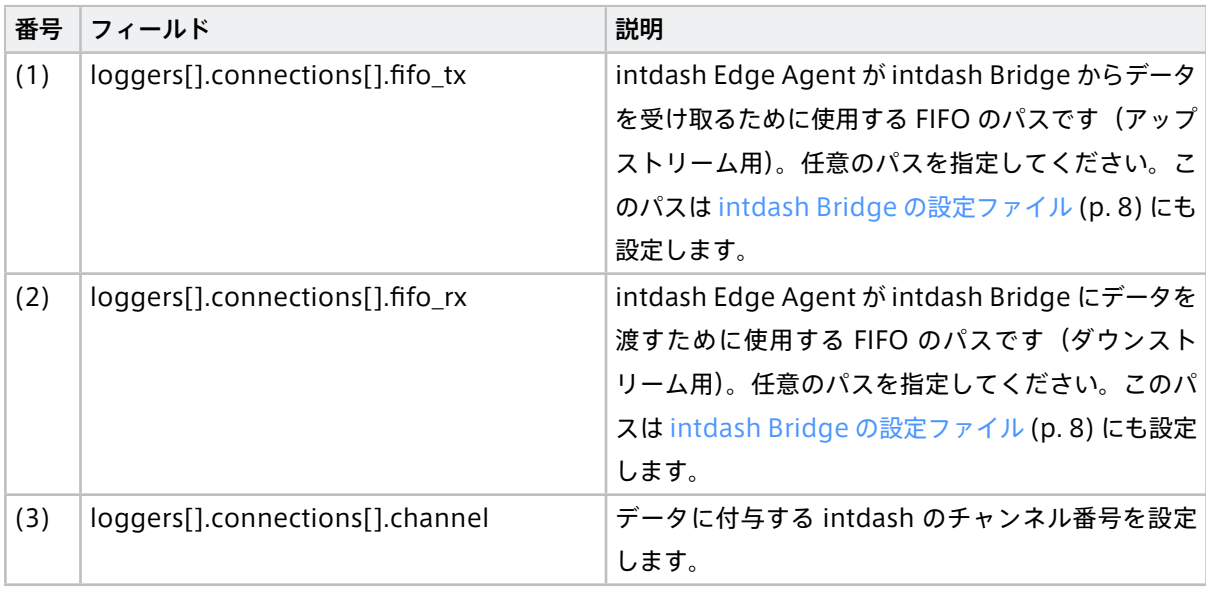

#### 注釈: 「Raw バイナリ形式」(raw モード)について

ここで使用する「Raw バイナリ形式」は、intdash Bridge 専用のバイナリ形式で、intdash サーバーを 介して 2 つの ROS 空間を接続する際に適した形式です(2 つの ROS 空間を接続する方法については、 チュートリアル チュートリアル [A: intdash Bridge](#page-13-0) を使って 2 つの ROS 空間を接続する (p. 14) も参照 してください)。Raw バイナリ形式は、データを収集して後から利用するのには向きません。

intdash Bridge [のパラメーター設定](#page-8-0) (p. 9) で、send\_mode: "raw" を設定することにより、Raw バイナリ 形式で送信することができます。

なお、Raw バイナリ形式には、topic\_tools::ShapeShifter と呼ばれる、ROS の内部実装で使用されてい るデータ型が使用されています。

## <span id="page-7-0"></span>2.4 intdash Bridge の設定を行う

intdash Bridge に関する設定は、launch ファイルと、パラメーター設定ファイル params.yaml で行います。

## 2.4.1 launch ファイルでの設定

intdash Bridge を ROS ノードとして起動する launch ファイルを以下のように作成します。( mylaunch.launch )

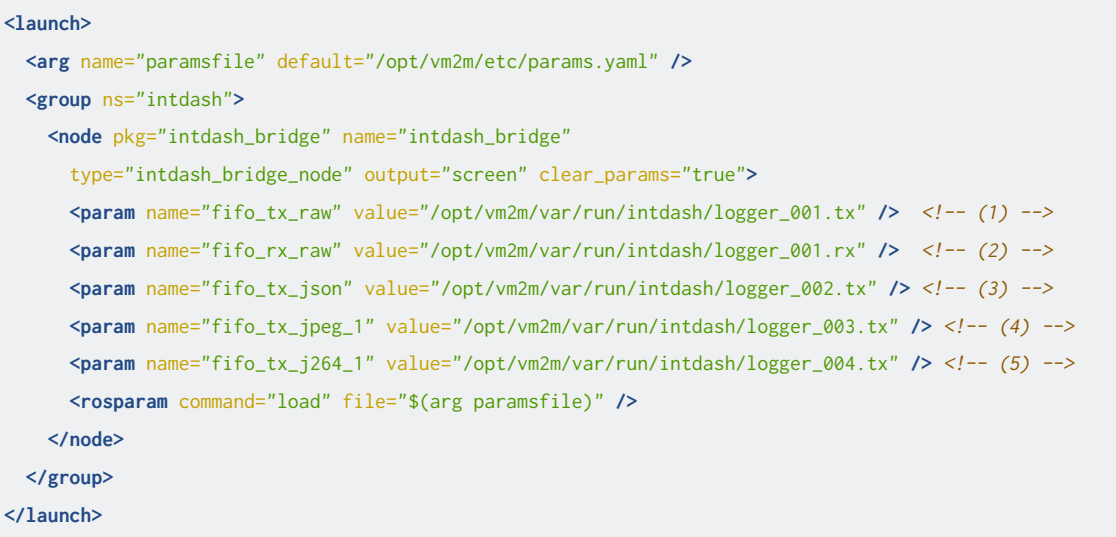

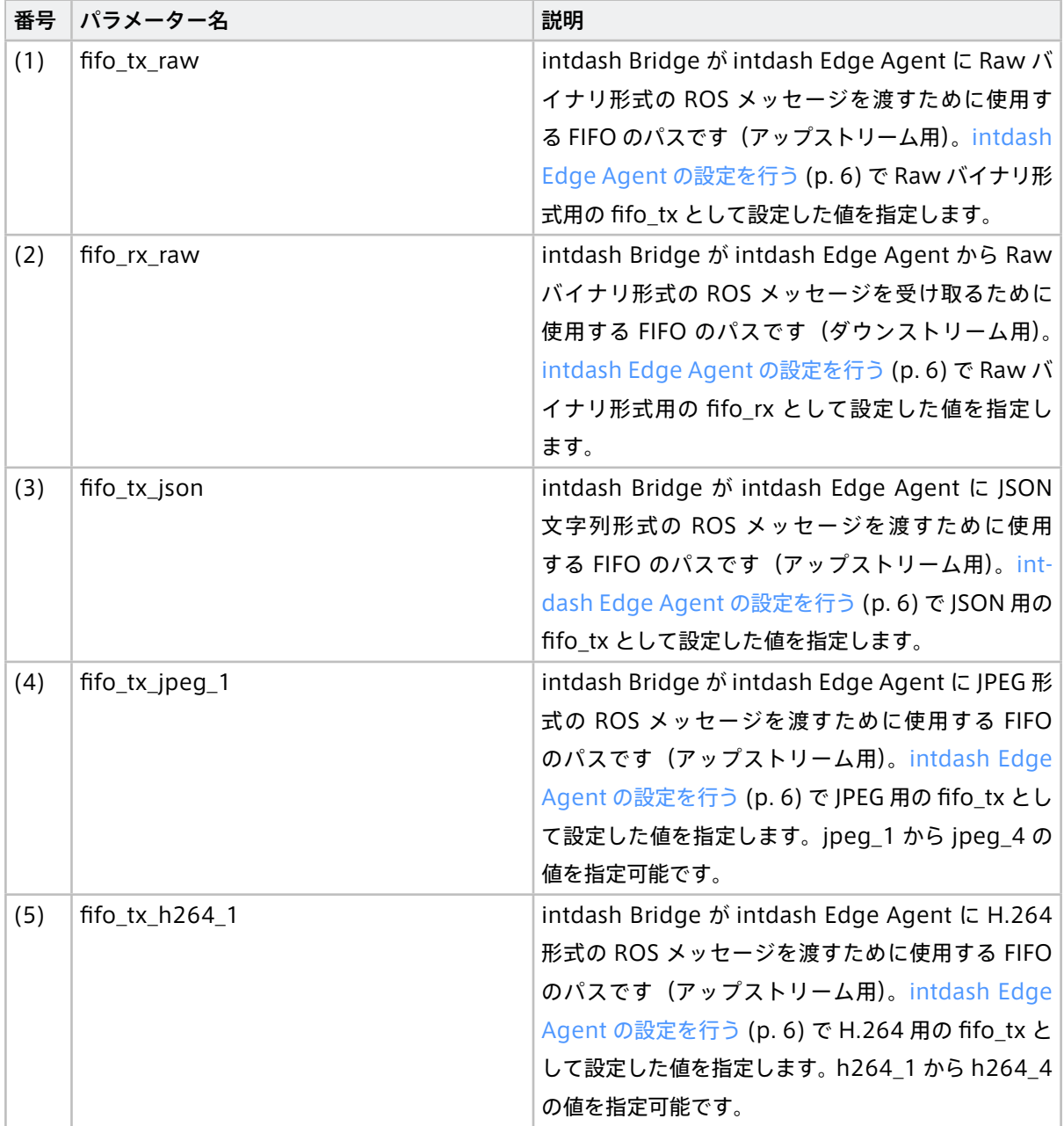

## <span id="page-8-0"></span>2.4.2 パラメーター設定ファイル **params.yaml** での設定

intdash Bridge の詳しい動作は、launch ファイルから参照されるパラメーター設定ファイル params.yaml で 設定します。設定例は以下のとおりです。

outgoing (ROS 空間から intdash に向けたデータ転送、アップストリーム用)の設定と、incoming (intdash から ROS 空間に向けたデータ転送、ダウンストリーム用)の設定に分けて記載します。

```
outgoing:
  enabled: true
  buffering: false
  advertise_interval: 5
  max_array_size: 500
```
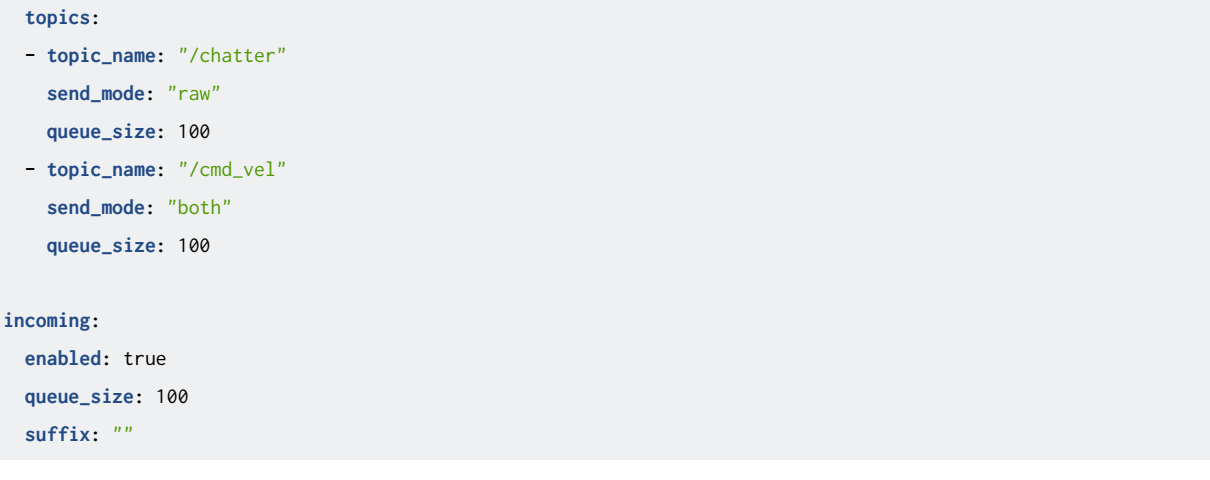

## outgoing (ROS 空間から intdash に向けたデータ転送)

outgoing は、ROS 空間から intdash に向けたデータ転送に関する設定です。topics に指定されたトピックの メッセージが、intdash Edge Agent を介して intdash へ送信されます(アップストリーム)。topics ではト ピックごとに設定を行います。

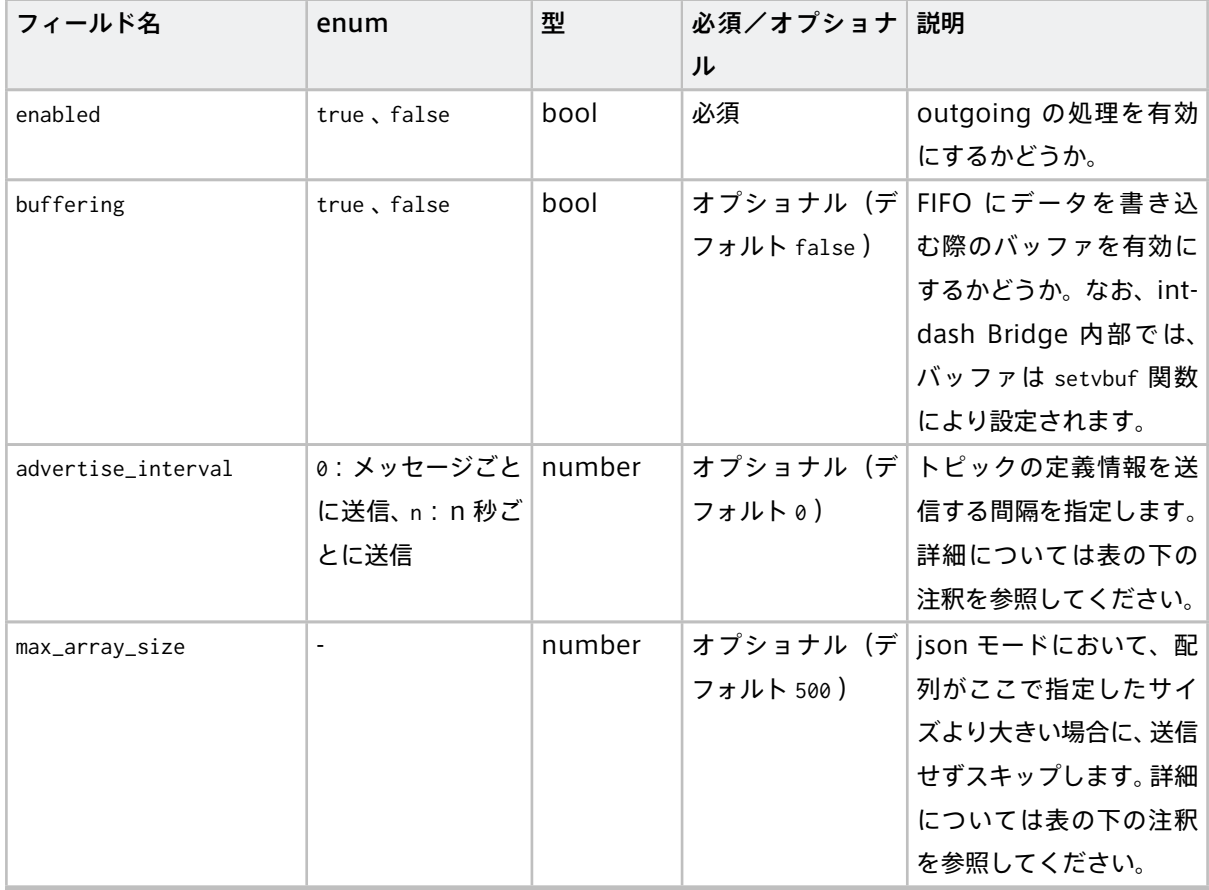

次のページに続く

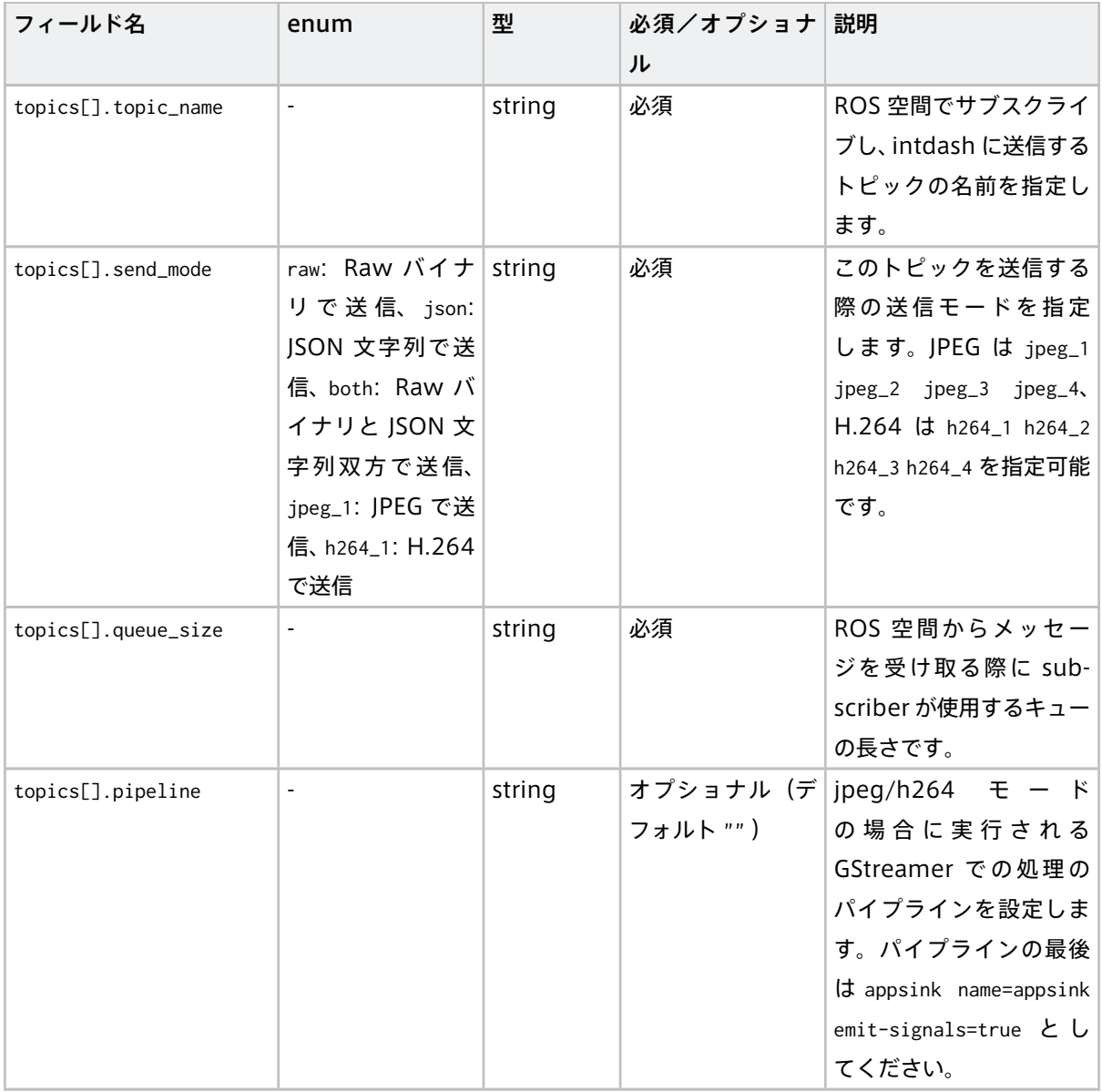

表 1 – 前のページからの続き

#### 注釈: トピックの定義情報の送信間隔 (advertise interval)

send\_mode が raw の場合、データの中にトピックの定義情報が含まれますが、これは固定の情報なのでメッ セージごとに送信する必要はありません。advertise\_interval を設定することで、トピックの定義情報の 送信を間引くことができます。たとえば、advertise\_interval: 5 のように設定すると、トピックの定義情 報は 5 秒に一度だけ送信されます。

#### 注釈: 配列の最大サイズ(max\_array\_size)

send\_mode が json の場合、map や image など uint8 配列のデータはそのまま数値配列としてエンコー ドされます。配列サイズが巨大な場合はエンコードに時間を要するため、max\_array\_size に配列のサイズ を指定することにより、それよりも大きな配列をスキップすることができます。

注釈: 「JPEG/H.264 形式」(jpeg/h264 モード) について 「JPEG/H.264 形式」は、画像 (JPEG)・動画 (H.264) の送信形式で、sensor\_msgs/Image・sensor\_msgs/CompressedImage 画像を送信する際に適した形式です(画像を送信する方法について は、チュートリアル チュートリアル C: 画像の ROS メッセージを JPEG に変換して [Data Visualizer](#page-30-0) で表 [示する](#page-30-0) (p. 31)、チュートリアル D: 画像の ROS メッセージを H.264 に変換して [Data Visualizer](#page-39-0) で表示 [する](#page-39-0) (p. 40) も参照してください)。JPEG/H.264 形式は、Visual M2M Data Visualizer での画像・動画 閲覧向きです。

#### incoming (intdash から ROS 空間に向けたデータ転送)

incoming は、intdash から ROS 空間に向けたデータ転送に関する設定です。intdash Bridge は、intdash Edge Agent を介して受け取ったメッセージ (ダウンストリーム)をすべて ROS 空間へパブリッシュするた め、トピックごとに設定する項目はありません。

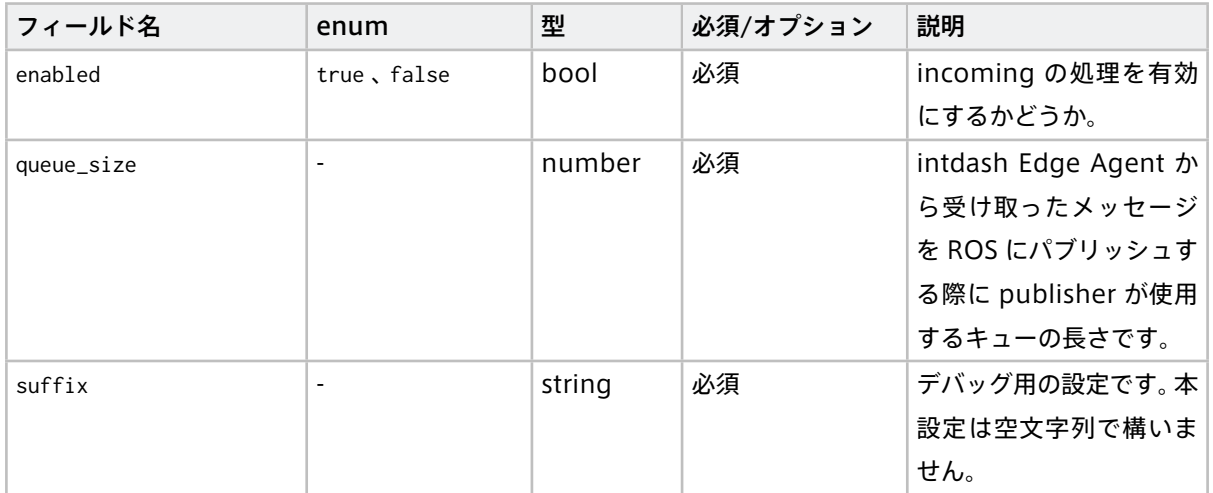

## <span id="page-12-0"></span>2.5 intdash Edge Agent と intdash Bridge を起動する

[intdash Edge Agent](#page-5-1) の設定 (p. 6) と [intdash Bridge](#page-7-0) の設定 (p. 8) を完了した上で、以下の手順により intdash Edge Agent と intdash Bridge を起動してください。

1. intdash Edge Agent を起動します。

\$ sudo LD\_LIBRARY\_PATH=/opt/vm2m/lib /opt/vm2m/sbin/intdash-edge-manager -C manager.conf

intdash Edge Agent の起動方法の詳細については[、intdash Edge Agent](https://docs.intdash.jp/manual/intdash-agent-developer-guide/latest/ja/intdash-agent-developer-guide-ja.pdf) デベロッパーガイド を参照 してください。

2. 以下のコマンドを実行して、roslaunch により intdash Bridge を起動します。

\$ roslaunch mylaunch.launch

## <span id="page-13-0"></span>03 チュートリアル A: intdash Bridge を使って <sup>2</sup> つの ROS 空間を接続する

このチュートリアルでは、intdash Bridge、intdash Edge Agent、intdash サーバーを使用することにより、 インターネットを介して 2 つの ROS 空間を接続します。

publisher と subscriber の例として、ROS [公式チュートリアル](http://wiki.ros.org/ja/ROS/Tutorials/WritingPublisherSubscriber%28python%29) の talker と listener を使用します。

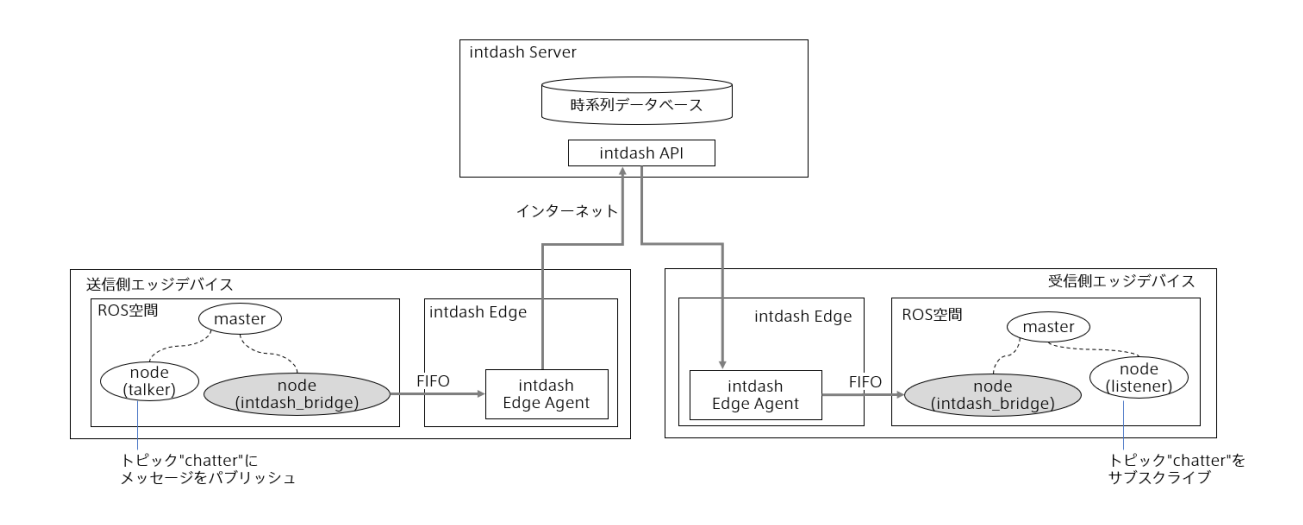

図 2 2 つの ROS 空間を接続する

- 送信側の ROS 空間では、talker が"chatter"というトピックに ROS メッセージをパブリッシュします。
- 受信側の ROS 空間では、listener が、同じく"chatter"というトピックをサブスクライブします。

#### <span id="page-13-1"></span>3.1 送信側エッジを準備する

送信側の環境に[、使用方法](#page-4-0) (p. 5) の手順に従って intdash Edge Agent および intdash Bridge をインストー ルしてください。その上で、以下のように設定を行います。

#### 3.1.1 ROS ノードを設定する

1. 以下のコマンドを実行し、ワークスペースとなるディレクトリを作成します

\$ mkdir -p ~/catkin\_ws/src

2. ワークスペース内に、beginner\_tutorials パッケージを作成します。

```
$ cd ~/catkin_ws
$ cd src/
$ catkin_create_pkg beginner_tutorials
```
3. ROS 公式チュートリアルの talker ノードのスクリプトをワークスペースにダウンロードします。

```
$ cd beginner_tutorials/
$ mkdir scripts
$ cd scripts/
$ wget \
  https://raw.github.com/ros/ros_tutorials/indigo-devel/rospy_tutorials/001_talker_listener/talker.py
$ chmod +x talker.py
```
#### 4. ビルドを実行します。

```
$ cd ~/catkin_ws/
$ catkin_make
```
5. launch ファイル( ~/catkin\_ws/sender.launch )を作成し、talker ノードと intdash\_bridge ノードの 起動を以下のように設定します。

パラメーター fifo\_tx\_raw では、intdash Bridge から intdash Edge Agent にデータを渡すための FIFO(logger\_001.tx)を設定しています。

#### sender.launch

```
<launch>
   <node name="talker" pkg="beginner_tutorials" type="talker.py" />
   <arg name="paramsfile" default="/opt/vm2m/etc/params.yaml" />
   <group ns="intdash">
       <node pkg="intdash_bridge" name="intdash_bridge" type="intdash_bridge_node"
           output="screen" clear_params="true">
       <param name="fifo_tx_raw" value="/opt/vm2m/var/run/intdash/logger_001.tx" />
       <param name="fifo_rx_raw" value="" />
       <param name="fifo_tx_json" value="" />
       <rosparam command="load" file="$(arg paramsfile)" />
       </node>
   </group>
</launch>
```
## 3.1.2 送信側 intdash Edge Agent を設定する

intdash Edge Agent の設定ファイル manager.conf で、以下のように設定します。

主な設定内容:

- 送信側エッジの認証情報(クライアントシークレット)と UUID( my\_secret と my\_id )
- intdash サーバーのホスト名 + ドメイン名(FQDN)( host )
- 受信側エッジの UUID( dst\_id )
- intdash Bridge からデータを受け取る FIFO( logger\_001.tx を使用し、チャンネル 1 を付与)

注釈: 旧来のエッジの認証情報 (トークン)を使用する場合は、my\_secret の代わりに my\_token をご使用く ださい。

manager.conf

```
{
   "manager":{
      "workdirs":[
         "/opt/vm2m/var/lib/intdash/meas",
         "/opt/vm2m/var/run/intdash"
      ],
      "rawdir":"/opt/vm2m/var/lib/intdash/raw",
      "meas_root":"/opt/vm2m/var/lib/intdash/meas",
      "basetime":"/opt/vm2m/var/run/intdash/basetime",
      "stat":"/opt/vm2m/var/run/intdash/manager.stat",
      "system_stat":"/opt/vm2m/var/run/intdash/system.stat",
      "process_stat":"/opt/vm2m/var/run/intdash/process.stat",
      "wwan_stat":"/opt/vm2m/var/run/intdash/wwan.stat",
      "filters":[]
  },
   "clients":[
      {
         "protocol":"mod_websocket.v2",
         "type":"realtime",
         "my_secret":"XXXXXXXXXXXXXXXXXXXXXXXXXXXXXXXXXXXXXXXXXXXXXXXX",
         "my_id":"XXXXXXXXX-XXXX-XXXX-XXXX-XXXXXXXXXXXX",
         "connection":{
            "host":"xxxxxxx.intdash.jp",
            "path":"/api/v1/ws/measurements"
         },
         "dst_id":[
            "YYYYYYYYY-YYYY-YYYY-YYYY-YYYYYYYYYYYY"
         ],
         "fifo_rx":"/opt/vm2m/var/run/intdash/client_realtime.rx",
         "fifo_tx":"/opt/vm2m/var/run/intdash/client_realtime.tx",
         "path":"/opt/vm2m/sbin/intdash-edge-client",
         "stat":"/opt/vm2m/var/intdash/client_realtime.stat",
         "fast_net_check_cmd":"/opt/vm2m/bin/intdash-edge-networkd.sh -q -t"
```

```
},
      {
         "protocol":"mod_http",
         "type":"resend",
         "my_secret":"XXXXXXXXXXXXXXXXXXXXXXXXXXXXXXXXXXXXXXXXXXXXXXXX",
         "my_id":"XXXXXXXXX-XXXX-XXXX-XXXX-XXXXXXXXXXXX",
         "connection":{
            "host":"xxxxxxx.intdash.jp",
            "path":"/api/v1/measurements"
         },
         "fifo_rx":"/opt/vm2m/var/run/intdash/client_resend.rx",
         "fifo_tx":"/opt/vm2m/var/run/intdash/client_resend.tx",
         "path":"/opt/vm2m/sbin/intdash-edge-client",
         "stat":"/opt/vm2m/var/run/intdash/client_resend.stat",
         "fast_net_check_cmd":"/opt/vm2m/bin/intdash-edge-networkd.sh -q -t"
     }
  ],
   "loggers":[
     {
         "devicetype":"intdash_bridge",
         "path":"",
         "connections":[
            {
               "fifo_tx":"/opt/vm2m/var/run/intdash/logger_001.tx",
               "channel":1
            }
         ],
         "details":{
            "plugin":"fifo"
         }
     }
  ]
}
```
## 3.1.3 送信側 intdash Bridge を設定する

intdash Bridge 用パラメーター設定ファイル ( /opt/vm2m/etc/params.yaml ) を以下のように作成します。

ここでは、トピック "/chatter"を、raw モードで intdash に送信するように設定しています。

params.yaml

```
outgoing:
  enabled: true
 buffering: false
 advertise_interval: 5
 max_array_size: 500
  topics:
```
(次のページに続く)

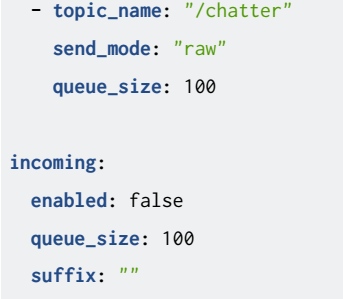

#### <span id="page-17-0"></span>3.2 受信側エッジを準備する

受信側の環境にも[、使用方法](#page-4-0) (p. 5) の手順に従って intdash Edge Agent および intdash Bridge をインス トールしてください。その上で、以下のように設定を行います。

#### 3.2.1 ROS ノードを設定する

1. 以下のコマンドを実行し、ワークスペースとなるディレクトリを作成します

\$ mkdir -p ~/catkin\_ws/src

2. ワークスペース内に、beginner\_tutorials パッケージを作成します。

```
$ cd ~/catkin_ws
$ cd src/
$ catkin_create_pkg beginner_tutorials
```
3. ROS 公式チュートリアルの listener ノードのスクリプトをワークスペースにダウンロードします。

```
$ cd beginner_tutorials/
$ mkdir scripts
$ cd scripts/
$ wget \
  https://raw.github.com/ros/ros_tutorials/indigo-devel/rospy_tutorials/001_talker_listener/listener.py
$ chmod +x listener.py
```
4. ビルドを実行します。

```
$ cd ~/catkin_ws/
$ catkin_make
```
5. launch ファイル (~/catkin\_ws/receiver.launch) を作成し、listener ノードと intdash\_bridge ノー ドの起動を以下のように設定します。

パラメーター fifo\_rx\_raw では、intdash Bridge が intdash Edge Agent からデータを受け取るため の FIFO (logger\_001.rx) を設定しています。

#### receiver.launch

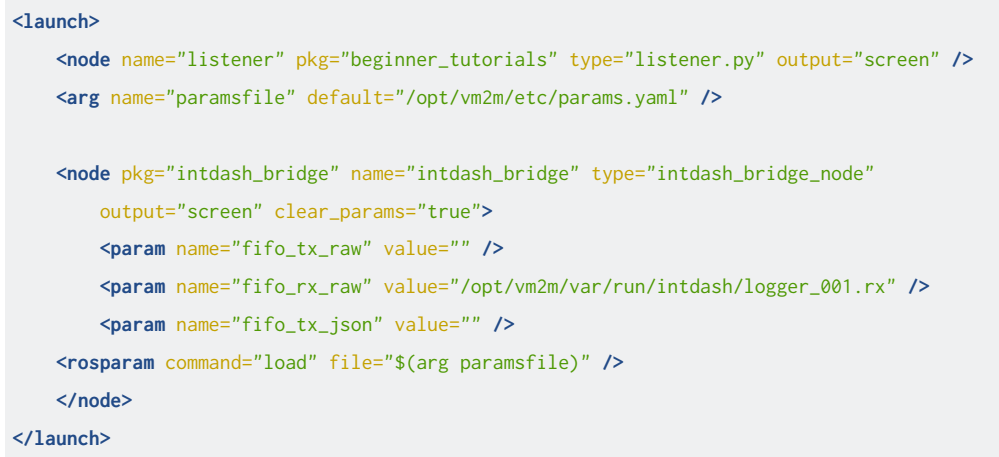

## 3.2.2 受信側 intdash Edge Agent を設定する

intdash Edge Agent の設定ファイル manager.conf で、以下のように設定します。

主な設定内容:

- 受信側エッジの認証情報(クライアントシークレット)と UUID( my\_secret と my\_id )
- 送信側エッジの UUID( ctlr\_id )
- intdash サーバーのホスト名 + ドメイン名(FQDN)( host )
- intdash から受け取るデータの設定( ctlr\_filts )
- intdash Edge Agent から intdash Bridge にデータを渡すための FIFO(チャンネル 1 のデータを、 logger\_001.rx に渡す)

```
注釈: 旧来のエッジの認証情報(トークン)を使用する場合は、my_secret の代わりに my_token をご使用く
ださい。
```
#### manager.conf

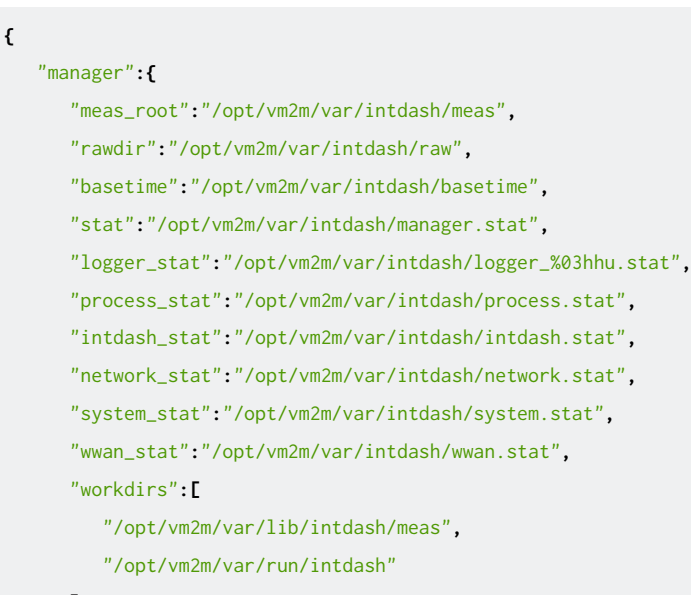

```
"filters":[]
},
"clients":[
   {
      "path":"/opt/vm2m/sbin/intdash-edge-client",
      "protocol":"mod_websocket.v2",
      "type":"control",
      "fifo_rx":"/opt/vm2m/var/intdash/client_control.rx",
      "fifo_tx":"/opt/vm2m/var/intdash/client_control.tx",
      "stat":"/opt/vm2m/var/intdash/client_control.stat",
      "my_secret":"YYYYYYYYYYYYYYYYYYYYYYYYYYYYYYYYYYYYYYYYYYYYYYYY",
      "my_id":"YYYYYYYYY-YYYY-YYYY-YYYY-YYYYYYYYYYYY",
      "connection":{
         "host":"xxxxxxxx.intdash.jp",
        "port":443,
         "path":"/api/v1/ws/measurements",
         "ca":"/opt/vm2m/etc/ssl/certs/cacert.pem",
         "ssl":"secure",
         "opts":[]
      },
      "ctlr_id":"XXXXXXXXX-XXXX-XXXX-XXXX-XXXXXXXXXXXX",
      "ctlr_flts":[
         {
            "channel":1,
            "dtype":14,
            "ids":[
              "/chatter"
            ]
         }
      ]
  }
],
"loggers":[
  {
      "devicetype":"system",
      "path":"",
      "connections":[
         {
            "channel":255
         }
      ],
      "details":{
         "plugin":"status",
         "plugin_dir":"/opt/vm2m/lib/plugins",
         "plugin_arg":{
            "mc7430_cli":"/opt/vm2m/sbin/mc7430_cli",
            "stintd":{
               "meas_root":"/opt/vm2m/var/intdash/meas"
```
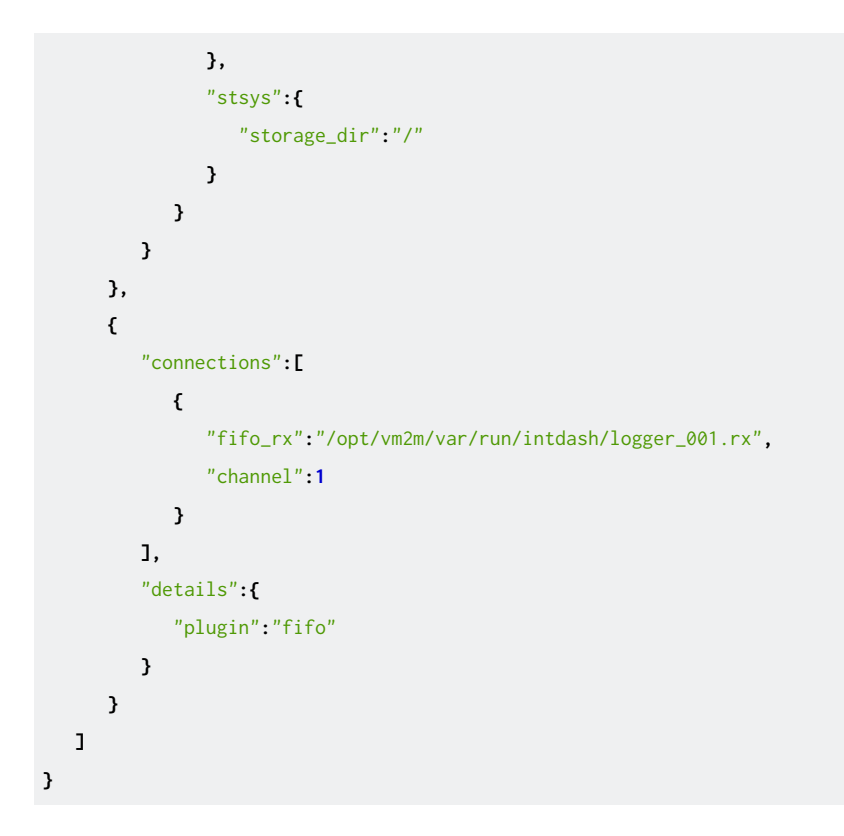

## 注釈: 受信するデータの指定 上記の例のとおり、受信するデータは Control クライアントに関する設定の ctlr\_flts で指定しています。 • dtype では、受信するデータの iSCP データタイプを十進法で指定します。上の設定で指定されてい る 14 はデータタイプ「Bytes」を指します。 • ids では、受信するデータ ID を指定します。

## 3.2.3 受信側 intdash Bridge を設定する

intdash Bridge 用パラメーター設定ファイル ( /opt/vm2m/etc/params.yaml ) を以下のように作成します。

intdash Bridge は、intdash Edge Agent から受け取ったメッセージをすべて ROS 空間へパブリッシュする ため、トピックの指定は必要ありません。

#### params.yaml

```
outgoing:
  enabled: false
incoming:
  enabled: true
  queue_size: 100
  suffix: ""
```
#### <span id="page-21-0"></span>3.3 メッセージの送信を開始する

送信側エッジと受信側エッジをそれぞれ起動します。

#### 送信側

ワークスペースで setup.bash を実行することによりワークスペースの設定を有効にし、roslaunch により talker と送信側 intdash Bridge を起動します。

\$ cd ~/catkin\_ws \$ source devel/setup.bash \$ roslaunch sender.launch

別のターミナルで、以下のコマンドを実行して intdash Edge Agent を起動します。

\$ sudo LD\_LIBRARY\_PATH=/opt/vm2m/lib /opt/vm2m/sbin/intdash-edge-manager -C manager.conf

#### 受信側

ワークスペースで setup.bash を実行することによりワークスペースの設定を有効にし、roslaunch により listener と受信側 intdash Bridge を起動します。

\$ cd ~/catkin\_ws

\$ source devel/setup.bash

\$ roslaunch receiver.launch

別のターミナルで、以下のコマンドを実行して intdash Edge Agent を起動します。

\$ sudo LD\_LIBRARY\_PATH=/opt/vm2m/lib /opt/vm2m/sbin/intdash-edge-manager -C manager.conf

受信側で以下のような出力が出力されれば成功です。

[INFO] [1624435399.116440641]: Upstream disabled. [INFO] [1624435399.117253533]: Downstream enabled. [INFO] [1624435399.612276354]: Advertising to /chatter [INFO] [1624435399.706018]: /listenerI heard hello world 1624435399.67 [INFO] [1624435399.809872]: /listenerI heard hello world 1624435399.77

# <span id="page-22-0"></span>04 チュートリアル B: Data Visualizer <sup>で</sup> ROS メッセージを 表示する

このチュートリアルでは、intdash サーバーに送信される ROS メッセージを Visual M2M Data Visualizer (以下 Data Visualizer)で可視化します。

可視化しやすくするため、このシナリオでは、ROS データの送信時に Raw データではなく JSON 形式を使用 します。

注釈: この章は前章のチュートリアルから独立しており。この章のチュートリアルのみを実施することが 可能です。

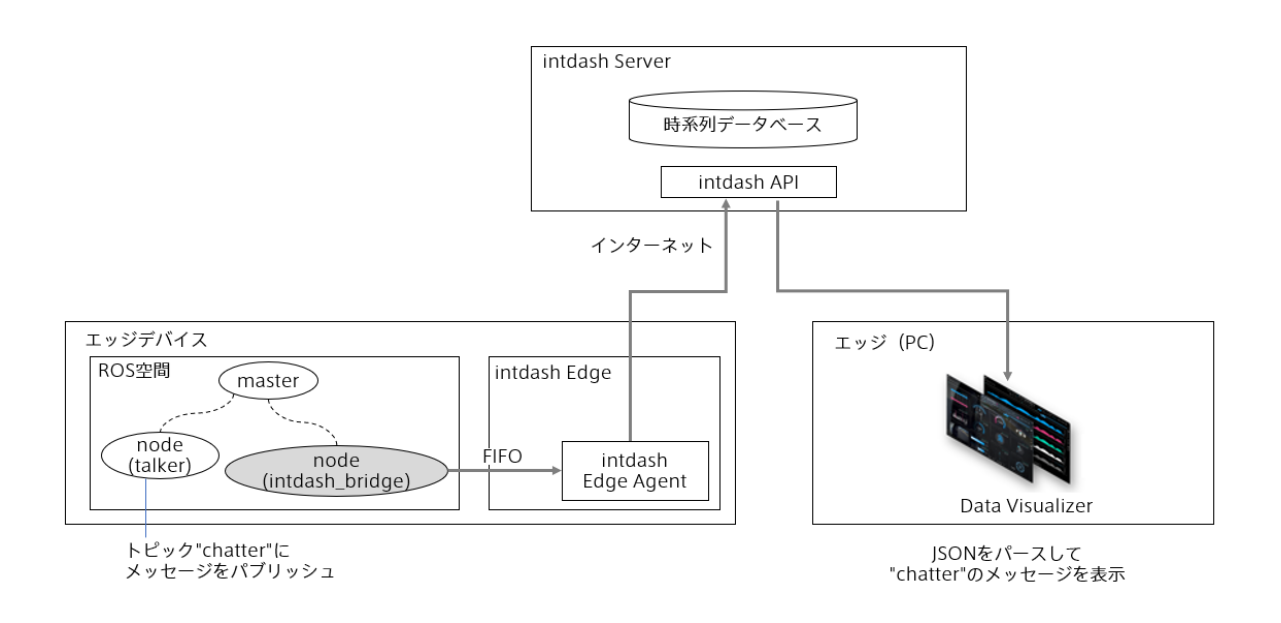

図 3 Data Visualizer で ROS メッセージを表示

### <span id="page-22-1"></span>4.1 送信側エッジを準備する

送信側の環境に[、使用方法](#page-4-0) (p. 5) の手順に従って intdash Edge Agent および intdash Bridge をインストー ルしてください。その上で、以下のように設定を行います。

## 4.1.1 ROS ノードを設定する

1. 以下のコマンドを実行し、ワークスペースとなるディレクトリを作成します

```
$ mkdir -p ~/catkin_ws/src
```
2. ワークスペース内に、beginner\_tutorials パッケージを作成します。

```
$ cd ~/catkin_ws
$ cd src/
$ catkin_create_pkg beginner_tutorials
```
3. ROS 公式チュートリアルの talker ノードのスクリプトをワークスペースにダウンロードします。

```
$ cd beginner_tutorials/
$ mkdir scripts
$ cd scripts/
$ wget \
  https://raw.github.com/ros/ros_tutorials/indigo-devel/rospy_tutorials/001_talker_listener/talker.py
$ chmod +x talker.py
```
4. ビルドを実行します。

```
$ cd ~/catkin_ws/
$ catkin_make
```
5. launch ファイル( ~/catkin\_ws/sender.launch )を作成し、talker ノードと intdash\_bridge ノードの 起動を以下のように設定します。

パラメーター fifo\_tx\_json では、intdash Bridge から intdash Edge Agent にデータを渡すための FIFO(logger\_001.tx)を設定しています。

#### sender.launch

```
<launch>
   <node name="talker" pkg="beginner_tutorials" type="talker.py" />
   <arg name="paramsfile" default="/opt/vm2m/etc/params.yaml" />
   <group ns="intdash">
   <node pkg="intdash_bridge" name="intdash_bridge" type="intdash_bridge_node"
   output="screen" clear_params="true">
       <param name="fifo_tx_raw" value="" />
       <param name="fifo_rx_raw" value="" />
       <param name="fifo_tx_json" value="/opt/vm2m/var/run/intdash/logger_001.tx" />
       <rosparam command="load" file="$(arg paramsfile)" />
    </node>
    </group>
</launch>
```
## 4.1.2 送信側 intdash Edge Agent を設定する

intdash Edge Agent の設定ファイル manager.conf で、以下のように設定します。

主な設定内容:

- •送信側エッジの認証情報 (クライアントシークレット)と UUID (my\_secret と my\_id)
- intdash サーバーのホスト名 + ドメイン名(FQDN)( host )
- intdash Bridge からデータを受け取る FIFO( logger\_001.tx を使用し、チャンネル 1 を付与)

注釈: 旧来のエッジの認証情報(トークン)を使用する場合は、my\_secret の代わりに my\_token をご使用く ださい。

#### manager.conf

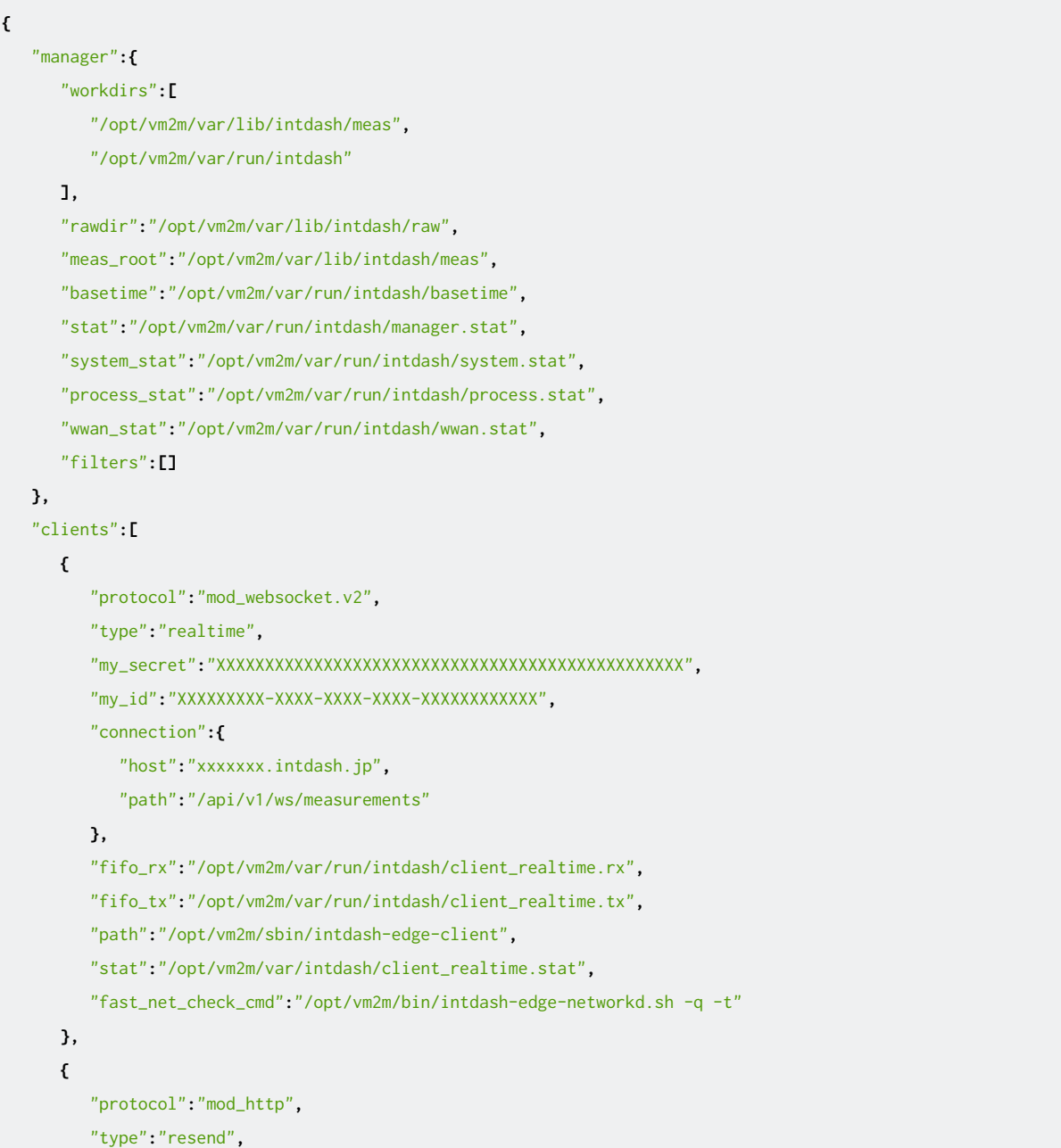

```
"my_secret":"XXXXXXXXXXXXXXXXXXXXXXXXXXXXXXXXXXXXXXXXXXXXXXXX",
         "my_id":"XXXXXXXXX-XXXX-XXXX-XXXX-XXXXXXXXXXXX",
         "connection":{
            "host":"xxxxxxx.intdash.jp",
            "path":"/api/v1/measurements"
         },
         "fifo_rx":"/opt/vm2m/var/run/intdash/client_resend.rx",
         "fifo_tx":"/opt/vm2m/var/run/intdash/client_resend.tx",
         "path":"/opt/vm2m/sbin/intdash-edge-client",
         "stat":"/opt/vm2m/var/run/intdash/client_resend.stat",
         "fast_net_check_cmd":"/opt/vm2m/bin/intdash-edge-networkd.sh -q -t"
      }
  ],
   "loggers":[
     {
         "devicetype":"intdash_bridge",
         "path":"",
         "connections":[
            {
               "fifo_tx":"/opt/vm2m/var/run/intdash/logger_001.tx",
               "channel":1
            }
         ],
         "details":{
            "plugin":"fifo"
         }
     }
  ]
}
```
## 4.1.3 送信側 intdash Bridge を設定する

intdash Bridge 用パラメーター設定ファイル ( /opt/vm2m/etc/params.yaml ) を以下のように作成します。

ここでは、トピック "/chatter"を、json モードで intdash に送信するように設定しています。

```
params.yaml
```

```
outgoing:
 enabled: true
 buffering: false
  advertise_interval: 5
  max_array_size: 500
  topics:
  - topic_name: "/chatter"
   send_mode: "json"
   queue_size: 100
```

```
incoming:
  enabled: false
  queue_size: 100
  suffix: ""
```
json モードを指定したことにより、ROS メッセージは、以下のようなデータポイントとして intdash サーバー に送信されます。hello world の後の数値は時刻です。

- データタイプ: String
- データ ID: /chatter
- チャンネル: 1

```
{"msg":{"data":"hello world 1642497396.37"}}
```
## <span id="page-26-0"></span>4.2 Data Visualizer で JSON 用のデータ設定を準備する

#### 重要:

• intdash Bridge v2.0.0 以降の JSON 形式は、それより前のバージョンとの互換性がありません。

JSON データを Data Visualizer で可視化するためには、JSON データをパースしてメッセージを取り出す設定 を作成する必要があります。

- 1. Data Visualizer 画面左側の [Data Settings] ( ニ ) をクリックします。
- 2. [Add Group] をクリックします。

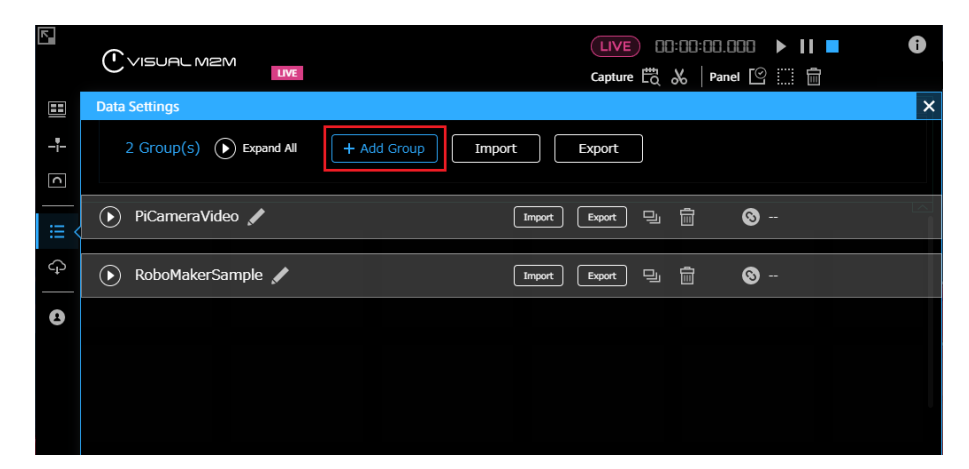

図 4 グループの追加

New Data Group が追加されます。

3. New Data Group の [Add Data] をクリックします。

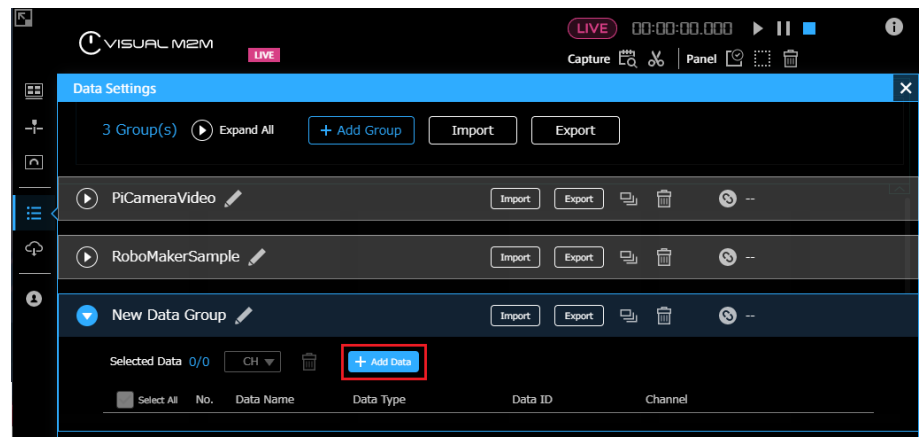

図 5 データの追加

- 4. String 型データを JSON としてパースし、msg 内の data の値を文字列として取り出す設定をします。
	- Data Name: 分かりやすい任意の名前
	- Target Data:
		- Data Type: String
		- Data ID: /chatter
		- Channel: 1
	- Conversion Settings:
		- Conversion Type: As JSON
		- Field Path: msg.data
		- Value Type: String

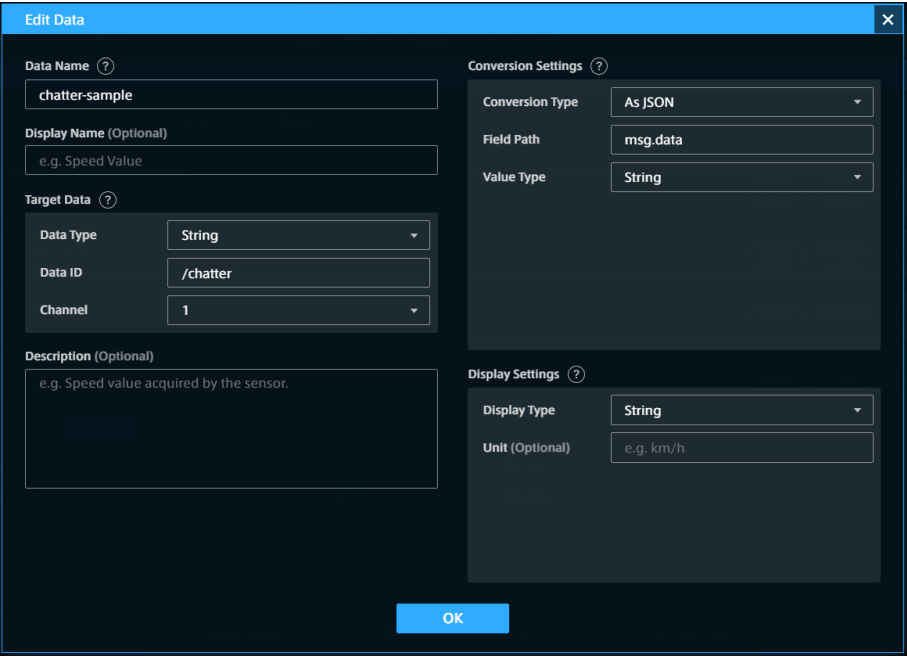

図 6 データ設定

6. [OK] をクリックし、[x] をクリックして、元の画面に戻ります。

## <span id="page-28-0"></span>4.3 Data Visualizer でビジュアルパーツを配置する

- **Panel Settings** Pan 囲 Q Search  $\times$ Panel Name  $-1$ **Value Current**  $\Box$ **Visual Parts** iΪ **Value Current** Radial Gauge Meter **Radar Chart**  $\overline{\mathsf{v}_{\mathsf{e}}}$ ♤ **Value Current** 8888.8  $\sim$ 88886  $\ddot{\mathbf{e}}$ Stream සූ **Bind Data Text Stream** Stream Bar Graph Plg No Edge No Luge<br>Data : No Data<br>ID : اتىللىت الىلالىلالىل Graph **Rendering Speed** Line Graph Scatter 20 fps A,
- 1. Data Visualizer 上に、文字列を表示することができるビジュアルパーツを配置します。ここでは例とし て Text Stream を使用します。

図 7 Text Stream

2. Data Visualizer で JSON [用のデータ設定を準備する](#page-26-0) (p. 27) で作成した設定を使って、送信側エッジか らのデータをビジュアルパーツにバインドします。

| H                       | <b>Panel Settings</b>                                          | <b>Panel Option</b>                                                                                                    |                                                 |                           |                   |                   |                        |  |
|-------------------------|----------------------------------------------------------------|----------------------------------------------------------------------------------------------------|-------------------------------------------------|---------------------------|-------------------|-------------------|------------------------|--|
| 4                       | <b>Panel Name</b>                                              |                                                                                                    |                                                 | <b>Select Edge</b>        | edge1             |                   | $\times$               |  |
| $\overline{\mathbf{C}}$ | chatter-sample                                                 |                                                                                                    | ඹ<br>Click here to view the data attached only. |                           |                   |                   |                        |  |
| iii                     | <b>Visual Parts</b><br><b>Text Stream</b>                      |                                                                                                    |                                                 | <b>Select Data</b>        | $\circ$<br>Search |                   | $\times$<br>$\star$    |  |
| ♤                       | <b>Text Stream</b>                                             | 3014/41/071012-48.1234541234547000<br>2016/81/0710121481254511254567898<br>2016/81/0710123481234541234567000            | $\overline{\mathbf{v}}$                         | <b>New Data Group</b>     |                   |                   | <b>Contains 2 data</b> |  |
| Ø                       |                                                                | 2016/11/07 16:12:48.1234521234567900<br>2010/01/07 10:12 48:122431 1224507090<br>2016/01/07 10:12:43.125450 123456/1990 | <b>No</b>                                       | ID                        |                   | <b>Field Name</b> |                        |  |
| සූ                      |                                                                | 2016/81/07 10:12:48.123459 1234567898                                                                                   | 001                                             | 1_/chatter_chatter-sample |                   | chatter-sample    | ★                      |  |
|                         | <b>Bind Data</b>                                               |                                                                                                    |                                                 |                           |                   |                   |                        |  |
| Plg                     | edge1<br>Data: chatter-sample<br>ID: 1_/chatter_chatter-sample |                                                                                                    |                                                 |                           |                   |                   |                        |  |
|                         | <b>Rendering Speed</b><br>20 fps                               |                                                                                                    |                                                 |                           |                   |                   |                        |  |
|                         |                                                                |                                                                                                    |                                                 |                           |                   |                   |                        |  |
|                         |                                                                |                                                                                                    |                                                 | iphone01                  |                   |                   |                        |  |

図 8 送信側エッジを選択し、表示したいデータを選択する

3. ライブモードになっていることを確認し( LIVE) アイコンがピンク色)、▶ をクリックして、表示を開 始します。

## <span id="page-29-0"></span>4.4 メッセージの送信を開始する

ワークスペースで setup.bash を実行することによりワークスペースの設定を有効にし、roslaunch により talker と送信側 intdash Bridge を起動します。

\$ cd ~/catkin\_ws

- \$ source devel/setup.bash
- \$ roslaunch sender.launch

別のターミナルで、以下のコマンドを実行して intdash Edge Agent を起動します。

\$ sudo LD\_LIBRARY\_PATH=/opt/vm2m/lib /opt/vm2m/sbin/intdash-edge-manager -C manager.conf

Data Visualizer に、送信側エッジからのメッセージが表示されれば成功です。

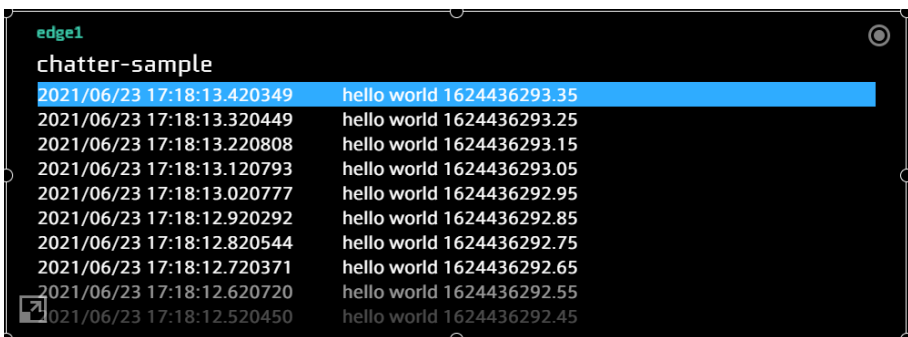

図 9 Text Stream でのメッセージの表示

# <span id="page-30-0"></span>05 チュートリアル C: 画像の ROS メッセージを JPEG に変換 して Data Visualizer で表示する

このチュートリアルでは、画像データの ROS メッセージを JPEG に変換して intdash サーバーに送信し、 Visual M2M Data Visualizer(以下 Data Visualizer)で可視化します。

JPEG 画像として可視化可能な ROS メッセージは以下のとおりです:

- sensor\_msgs/Image
- sensor\_msgs/CompressedImage

注釈: この章は前章のチュートリアルから独立しており。この章のチュートリアルのみを実施することが 可能です。

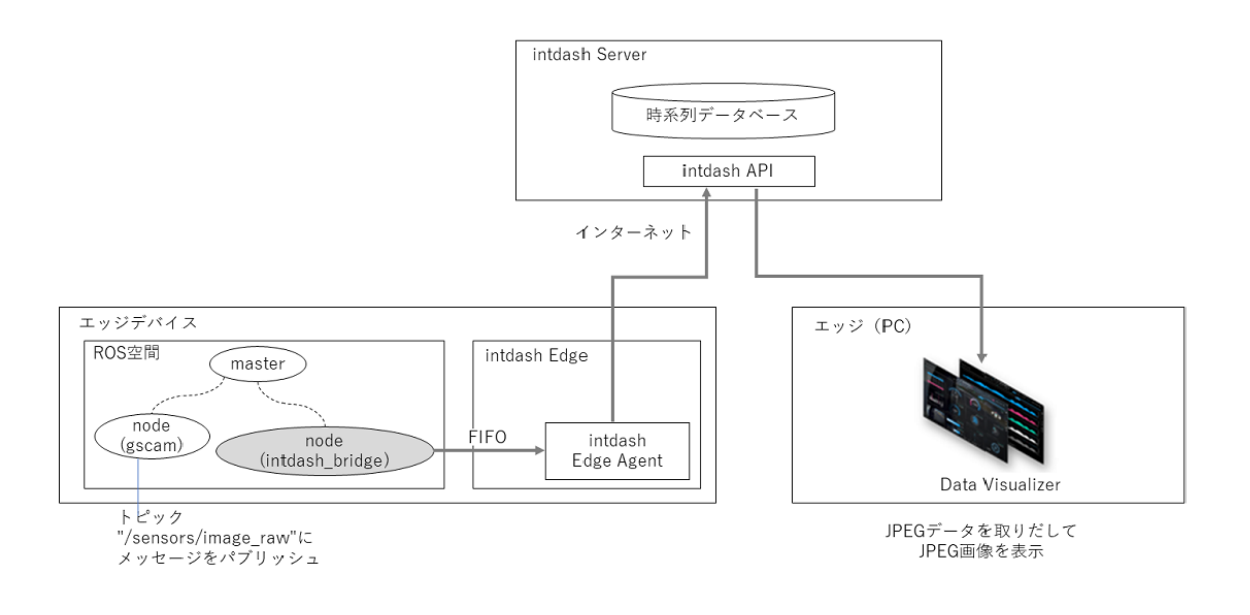

図 10 画像データの ROS メッセージを JPEG に変換して Data Visualizer で表示

#### <span id="page-30-1"></span>5.1 送信側エッジを準備する

送信側の環境に[、使用方法](#page-4-0) (p. 5) の手順に従って intdash Edge Agent および intdash Bridge をインストー ルしてください。その上で、以下のように設定を行います。

### 5.1.1 ROS ノードを設定する

1. 以下のコマンドを実行し、ワークスペースとなるディレクトリを作成します

```
$ mkdir -p ~/catkin_ws/src
```
2. ワークスペース内に、gscam (ROS Camera driver for GStreamer-based video streams) をダウン ロードします。

```
$ cd ~/catkin_ws
$ cd src/
$ git clone https://github.com/ros-drivers/gscam
$ cd gscam
$ sed -e "s/EXTRA_CMAKE_FLAGS = -DUSE_ROSBUILD:BOOL=1$/EXTRA_CMAKE_FLAGS = -DUSE_ROSBUILD:BOOL=1 -
,→DGSTREAMER_VERSION_1_x=On/" -i Makefile
```
3. ビルドを実行します。

```
$ cd ~/catkin_ws/
$ sudo rosdep install --from-paths src --ignore-src -y
$ catkin make
```
4. 画像変換に必要な GStreamer プラグインをインストールします。

```
$ sudo apt-get install gstreamer1.0-plugins-good
```
5. launch ファイル (~/catkin\_ws/sender.launch) を作成し、画像送信ノードと intdash\_bridge ノード の起動を以下のように設定します。

パラメーター fifo\_tx\_jpeg\_1 では、intdash Bridge から intdash Edge Agent にデータを渡すための FIFO(logger\_001.tx)を設定しています。

#### sender.launch

```
<launch>
  <arg name="WIDTH" default="640"/>
  <arg name="HEIGHT" default="480"/>
  <arg name="FPS" default="1/1"/>
  <arg name="PUBLISH_FRAME" default="false"/>
  <arg name="aptpod_camera_name" default="/sensors/image_raw" />
  <node ns="v4l" name="gscam_driver_v4l" pkg="gscam" type="gscam" output="screen">
     <param name="camera_name" value="default"/>
      <param name="gscam_config" value="videotestsrc pattern=smtpe75 ! video/x-raw,format=YUY2,width=
,→$(arg WIDTH),height=$(arg HEIGHT),framerate=$(arg FPS) ! videoconvert"/>
     <param name="frame_id" value="/v4l_frame"/>
     <param name="sync_sink" value="true"/>
     <remap from="camera/image_raw" to="$(arg aptpod_camera_name)"/>
  </node>
  <arg name="paramsfile" default="/opt/vm2m/etc/params.yaml" />
```

```
<group ns="intdash">
  <node pkg="intdash_bridge" name="intdash_bridge" type="intdash_bridge_node"
     output="screen" clear_params="true">
        <param name="fifo_tx_raw" value="$(env INTDASH_EDGE_ROOT)/opt/vm2m/var/run/intdash/logger_200.
,→tx" />
        <param name="fifo_rx_raw" value="$(env INTDASH_EDGE_ROOT)/opt/vm2m/var/run/intdash/logger_200.
,→tx" />
        <param name="fifo_tx_json" value="$(env INTDASH_EDGE_ROOT)/opt/vm2m/var/run/intdash/logger_201.
,→tx" />
        <param name="fifo_tx_jpeg_1" value="$(env INTDASH_EDGE_ROOT)/opt/vm2m/var/run/intdash/logger_
,→001.tx" />
        <rosparam command="load" file="$(arg paramsfile)" />
  </node>
  </group>
</launch>
```
## 5.1.2 送信側 intdash Edge Agent を設定する

intdash Edge Agent の設定ファイル manager.conf で、以下のように設定します。

主な設定内容:

- •送信側エッジの認証情報 (クライアントシークレット)と UUID (my\_secret と my\_id)
- intdash サーバーのホスト名 + ドメイン名(FQDN)( host )
- intdash Bridge からデータを受け取る FIFO( logger\_001.tx を使用し、チャンネル 1 を付与)

注釈: 旧来のエッジの認証情報(トークン)を使用する場合は、my\_secret の代わりに my\_token をご使用く ださい。

#### manager.conf

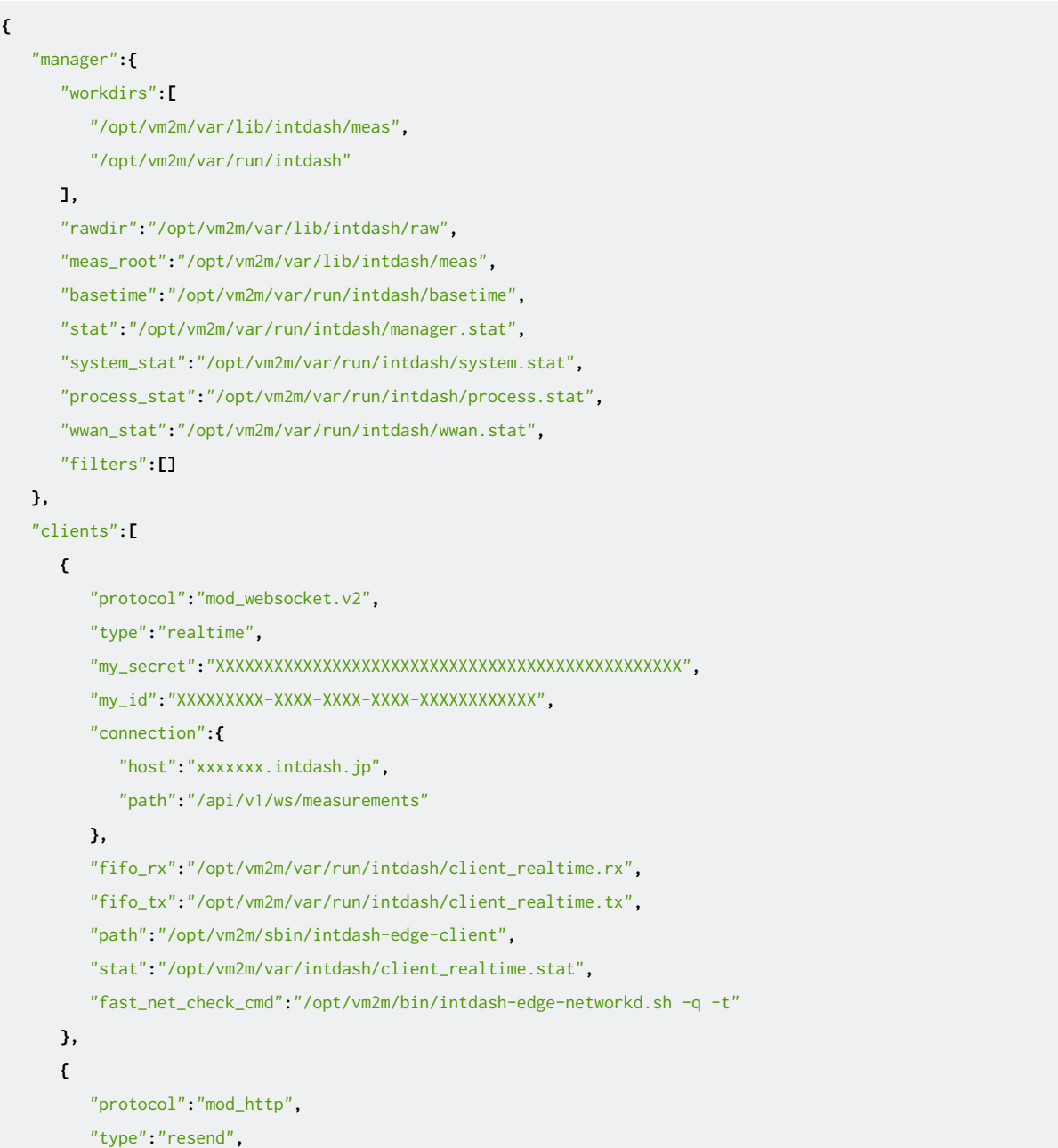

```
"my_secret":"XXXXXXXXXXXXXXXXXXXXXXXXXXXXXXXXXXXXXXXXXXXXXXXX",
         "my_id":"XXXXXXXXX-XXXX-XXXX-XXXX-XXXXXXXXXXXX",
         "connection":{
            "host":"xxxxxxx.intdash.jp",
            "path":"/api/v1/measurements"
         },
         "fifo_rx":"/opt/vm2m/var/run/intdash/client_resend.rx",
         "fifo_tx":"/opt/vm2m/var/run/intdash/client_resend.tx",
         "path":"/opt/vm2m/sbin/intdash-edge-client",
         "stat":"/opt/vm2m/var/run/intdash/client_resend.stat",
         "fast_net_check_cmd":"/opt/vm2m/bin/intdash-edge-networkd.sh -q -t"
     }
  ],
   "loggers":[
     {
         "devicetype":"intdash_bridge",
         "path":"",
         "connections":[
            {
               "fifo_tx":"/opt/vm2m/var/run/intdash/logger_001.tx",
               "channel":1
            }
         ],
         "details":{
            "plugin":"fifo"
         }
     }
  ]
}
```
## 5.1.3 送信側 intdash Bridge を設定する

intdash Bridge 用パラメーター設定ファイル ( /opt/vm2m/etc/params.yaml ) を以下のように作成します。

ここでは、トピック "/sensors/image\_raw"を、jpeg モードで intdash に送信するように設定しています。

```
params.yaml
```
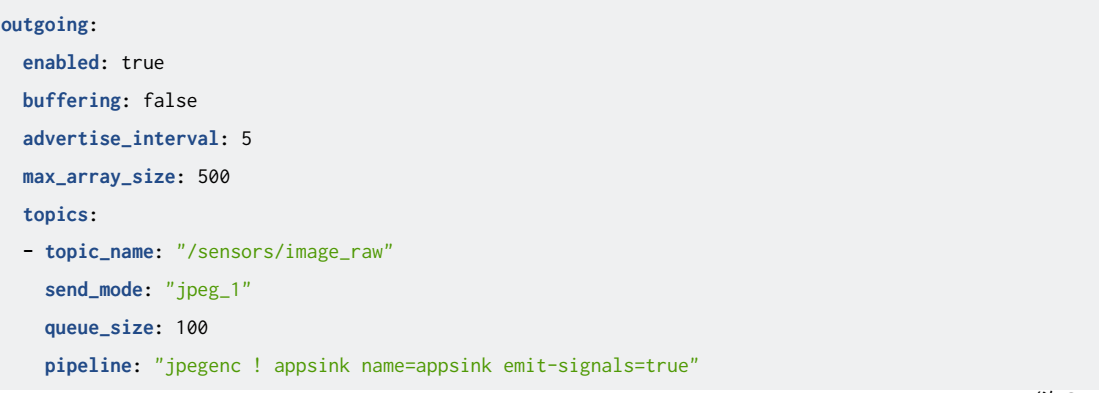

```
incoming:
  enabled: false
  queue_size: 100
  suffix: ""
```
jpeg モードを指定したことにより、ROS メッセージは以下のようなデータポイントとして intdash サーバー に送信されます。

- データタイプ: JPEG
- データ ID: jpeg
- チャンネル: 1

## <span id="page-35-0"></span>5.2 Data Visualizer で JPEG 用のデータ設定を準備する

JPEG を Data Visualizer で可視化するためには、JPEG 用のデータ設定が必要です。

- 1. Data Visualizer 画面左側の [Data Settings] (ニ) をクリックします。
- 2. [Add Group] をクリックします。

| $\overline{\mathbf{z}}$ | $\overline{\mathcal{C}}$ visual m2M<br><b>LIVE</b>      | 00:00:00.000<br>$\blacktriangleright$ $  $ $\blacksquare$<br>$\left(\mathsf{LIVE}\right)$<br>$ $ Panel $\circledcirc$ $\cdots$ $\circledcirc$<br>Capture EQ X | ⊕                         |
|-------------------------|---------------------------------------------------------|----------------------------------------------------------------------------------------------------|---------------------------|
| 囯                       | <b>Data Settings</b>                                    |                                                                                                    | $\boldsymbol{\mathsf{x}}$ |
| -1-                     | 2 $Group(s)$ ( $\rightarrow$ Expand All<br>+ Add Group  | Import<br>Export                                                                                                    |                           |
| c                       |                                                         |                                                                                                    |                           |
| 挂                       | $\odot$<br>PiCameraVideo                                | $\odot$ -<br>一冊<br>⋻<br>Export<br>Import                                                                                                    |                           |
| ♤                       | RoboMakerSample<br>$\left( \blacktriangleright \right)$ | 一個<br>$\odot$ -<br>Pu<br>Export<br>Import                                                                                                    |                           |
| Ø                       |                                                         |                                                                                                    |                           |
|                         |                                                         |                                                                                                    |                           |
|                         |                                                         |                                                                                                    |                           |
|                         |                                                         |                                                                                                    |                           |
|                         |                                                         |                                                                                                    |                           |

図 11 グループの追加

New Data Group が追加されます。

3. New Data Group の [Add Data] をクリックします。

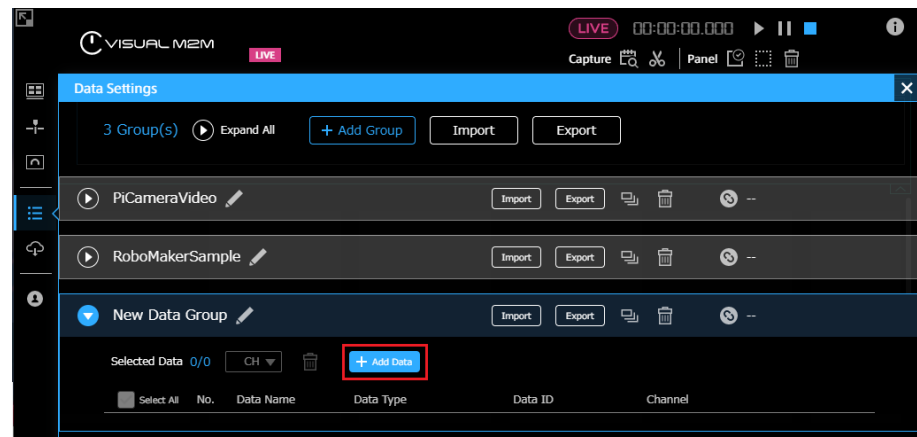

図 12 データの追加

- 4. データポイントを JPEG 型データとして扱うための設定をします。
	- Data Name: 分かりやすい任意の名前
	- Target Data:
		- Data Type: VIDEO(H.264,JPEG)
		- Data ID: VIDEO
		- Channel: 1

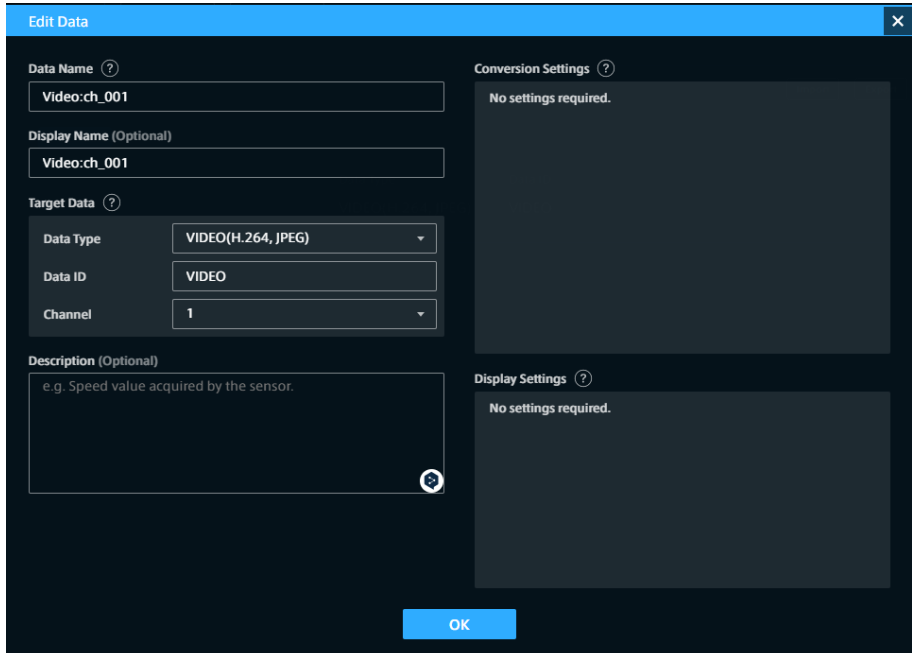

図 13 データ設定

6. [OK] をクリックし、[x] をクリックして、元の画面に戻ります。

以上で、データ設定の準備は完了です。

## <span id="page-37-0"></span>5.3 Data Visualizer でビジュアルパーツを配置する

1. Data Visualizer 上に Image Viewer を配置します。

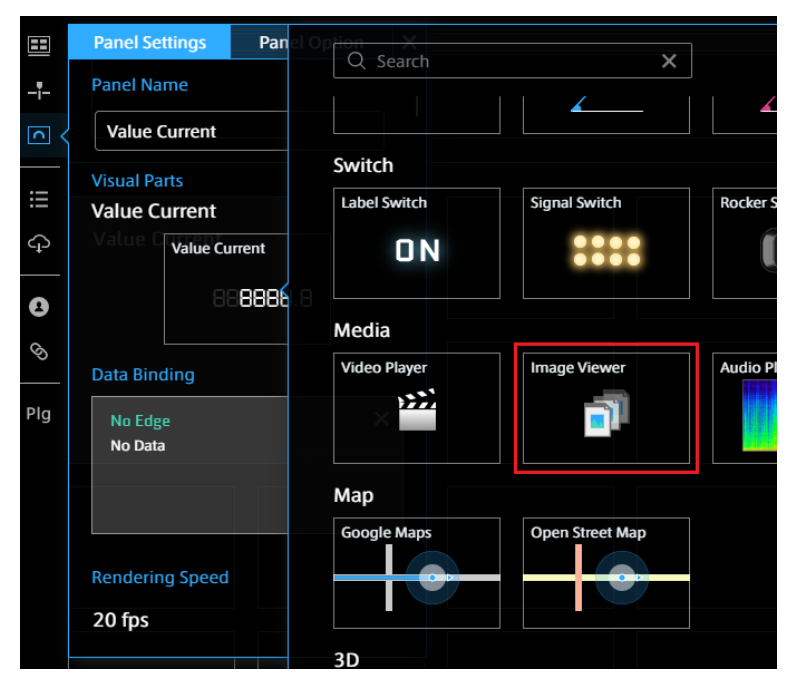

図 14 Image Viewer

2. Data Visualizer で JPEG [用のデータ設定を準備する](#page-35-0) (p. 36) で作成した設定を使って、送信側エッジか らのデータをビジュアルパーツにバインドします。

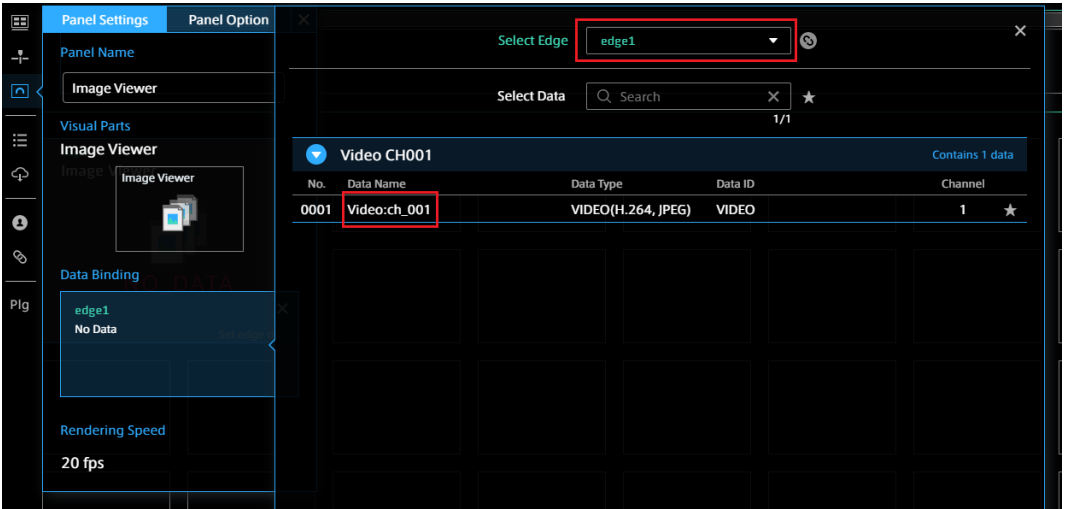

図 15 送信側エッジを選択し、表示したいデータを選択する

3. ライブモードになっていることを確認し( LIVE) アイコンがピンク色)、▶ をクリックして、表示を開 始します。

## <span id="page-38-0"></span>5.4 メッセージの送信を開始する

ワークスペースで setup.bash を実行することによりワークスペースの設定を有効にし、roslaunch により画像 送信ノードと送信側 intdash Bridge を起動します。

\$ cd ~/catkin\_ws

- \$ source devel/setup.bash
- \$ roslaunch sender.launch

別のターミナルで、以下のコマンドを実行して intdash Edge Agent を起動します。

\$ sudo LD\_LIBRARY\_PATH=/opt/vm2m/lib /opt/vm2m/sbin/intdash-edge-manager -C manager.conf

Data Visualizer に、送信側エッジからの JPEG 画像が表示されれば成功です。

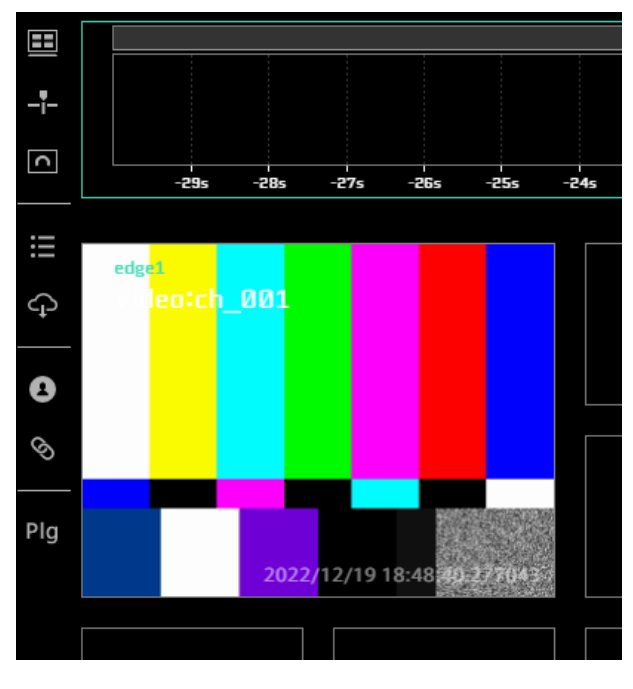

図 16 Image Viewer での画像の表示

# <span id="page-39-0"></span>06 チュートリアル D: 画像の ROS メッセージを H.264 に変 換して Data Visualizer で表示する

このチュートリアルでは、画像データの ROS メッセージを H.264 に変換して intdash サーバーに送信し、 Visual M2M Data Visualizer(以下 Data Visualizer)で可視化します。

H.264 動画として可視化可能な ROS メッセージは以下のとおりです:

- sensor\_msgs/Image
- sensor\_msgs/CompressedImage

注釈: この章は前章のチュートリアルから独立しており。この章のチュートリアルのみを実施することが 可能です。

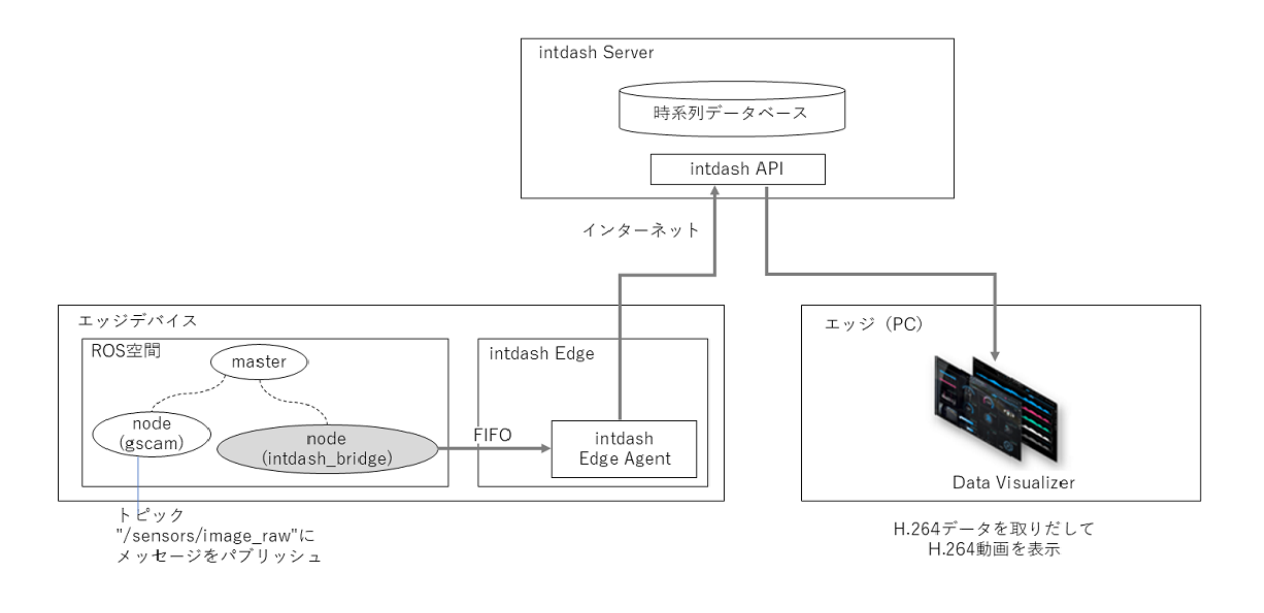

図 17 画像データの ROS メッセージを H.264 に変換して Data Visualizer で表示

#### <span id="page-39-1"></span>6.1 送信側エッジを準備する

送信側の環境に[、使用方法](#page-4-0) (p. 5) の手順に従って intdash Edge Agent および intdash Bridge をインストー ルしてください。その上で、以下のように設定を行います。

### 6.1.1 ROS ノードを設定する

1. 以下のコマンドを実行し、ワークスペースとなるディレクトリを作成します

```
$ mkdir -p ~/catkin_ws/src
```
2. ワークスペース内に、gscam (ROS Camera driver for GStreamer-based video streams) をダウン ロードします。

```
$ cd ~/catkin_ws
$ cd src/
$ git clone https://github.com/ros-drivers/gscam
$ cd gscam
$ sed -e "s/EXTRA_CMAKE_FLAGS = -DUSE_ROSBUILD:BOOL=1$/EXTRA_CMAKE_FLAGS = -DUSE_ROSBUILD:BOOL=1 -
,→DGSTREAMER_VERSION_1_x=On/" -i Makefile
```
3. ビルドを実行します。

```
$ cd ~/catkin_ws/
$ sudo rosdep install --from-paths src --ignore-src -y
$ catkin make
```
4. 画像変換に必要な GStreamer プラグインをインストールします。

\$ sudo apt-get install gstreamer1.0-plugins-good gstreamer1.0-plugins-bad gstreamer1.0-plugins-ugly

5. launch ファイル (~/catkin\_ws/sender.launch) を作成し、画像送信ノードと intdash\_bridge ノード の起動を以下のように設定します。

パラメーター fifo\_tx\_h264\_1 では、intdash Bridge から intdash Edge Agent にデータを渡すための FIFO(logger\_001.tx)を設定しています。

#### sender.launch

```
<launch>
  <arg name="WIDTH" default="640"/>
  <arg name="HEIGHT" default="480"/>
  <arg name="FPS" default="1/1"/>
  <arg name="PUBLISH_FRAME" default="false"/>
  <arg name="aptpod_camera_name" default="/sensors/image_raw" />
  <node ns="v4l" name="gscam_driver_v4l" pkg="gscam" type="gscam" output="screen">
     <param name="camera_name" value="default"/>
      <param name="gscam_config" value="videotestsrc pattern=smtpe75 ! video/x-raw,format=YUY2,width=
,→$(arg WIDTH),height=$(arg HEIGHT),framerate=$(arg FPS) ! videoconvert"/>
     <param name="frame_id" value="/v4l_frame"/>
     <param name="sync_sink" value="true"/>
     <remap from="camera/image_raw" to="$(arg aptpod_camera_name)"/>
  </node>
  <arg name="paramsfile" default="/opt/vm2m/etc/params.yaml" />
```

```
<group ns="intdash">
  <node pkg="intdash_bridge" name="intdash_bridge" type="intdash_bridge_node"
     output="screen" clear_params="true">
        <param name="fifo_tx_raw" value="$(env INTDASH_EDGE_ROOT)/opt/vm2m/var/run/intdash/logger_200.
,→tx" />
        <param name="fifo_rx_raw" value="$(env INTDASH_EDGE_ROOT)/opt/vm2m/var/run/intdash/logger_200.
,→tx" />
        <param name="fifo_tx_json" value="$(env INTDASH_EDGE_ROOT)/opt/vm2m/var/run/intdash/logger_201.
,→tx" />
        <param name="fifo_tx_h264_1" value="$(env INTDASH_EDGE_ROOT)/opt/vm2m/var/run/intdash/logger_
,→001.tx" />
        <rosparam command="load" file="$(arg paramsfile)" />
  </node>
  </group>
</launch>
```
## 6.1.2 送信側 intdash Edge Agent を設定する

intdash Edge Agent の設定ファイル manager.conf で、以下のように設定します。

主な設定内容:

- •送信側エッジの認証情報 (クライアントシークレット)と UUID (my\_secret と my\_id)
- intdash サーバーのホスト名 + ドメイン名(FQDN)( host )
- intdash Bridge からデータを受け取る FIFO( logger\_001.tx を使用し、チャンネル 1 を付与)

注釈: 旧来のエッジの認証情報(トークン)を使用する場合は、my\_secret の代わりに my\_token をご使用く ださい。

#### manager.conf

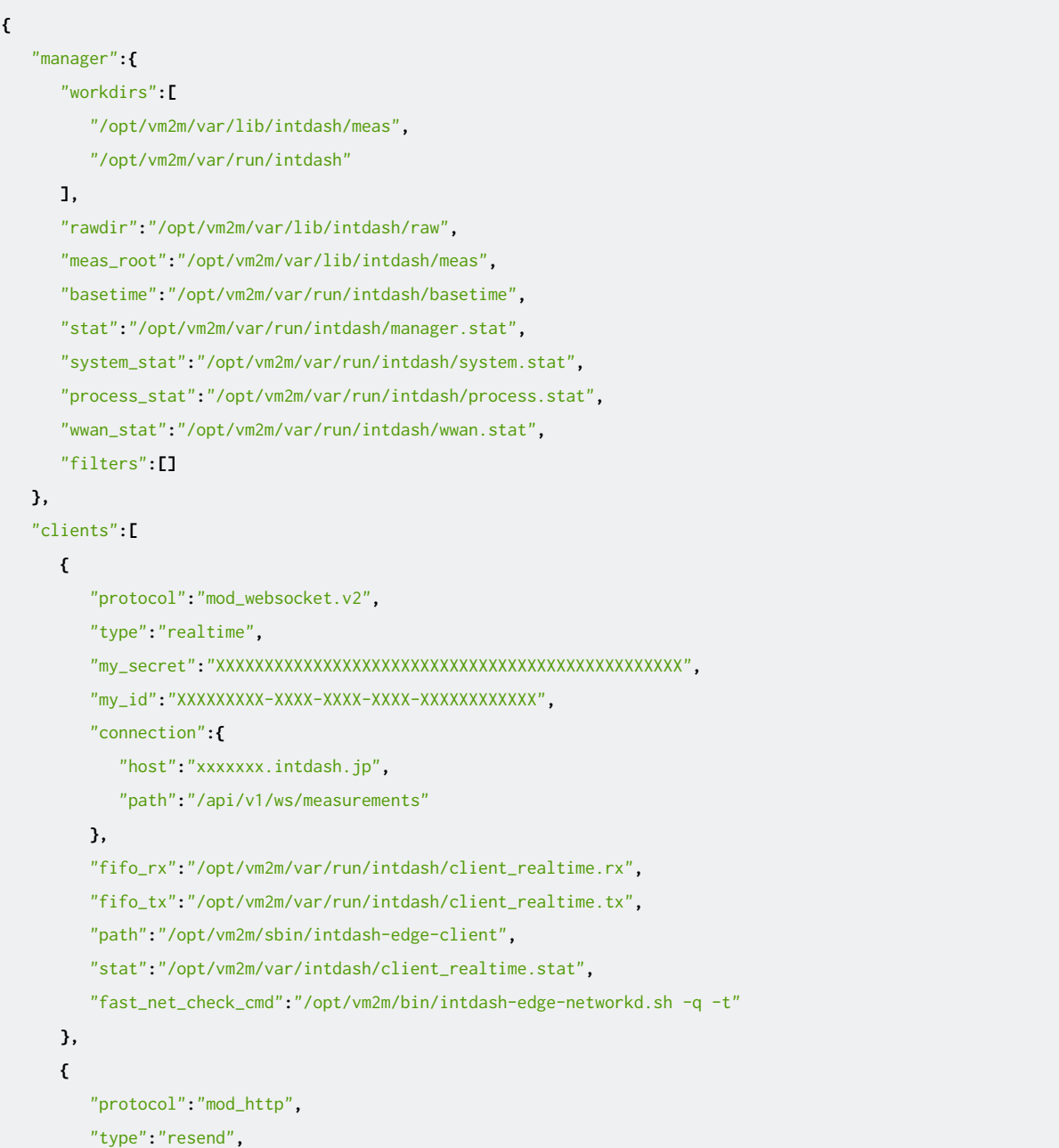

```
"my_secret":"XXXXXXXXXXXXXXXXXXXXXXXXXXXXXXXXXXXXXXXXXXXXXXXX",
         "my_id":"XXXXXXXXX-XXXX-XXXX-XXXX-XXXXXXXXXXXX",
         "connection":{
            "host":"xxxxxxx.intdash.jp",
            "path":"/api/v1/measurements"
         },
         "fifo_rx":"/opt/vm2m/var/run/intdash/client_resend.rx",
         "fifo_tx":"/opt/vm2m/var/run/intdash/client_resend.tx",
         "path":"/opt/vm2m/sbin/intdash-edge-client",
         "stat":"/opt/vm2m/var/run/intdash/client_resend.stat",
         "fast_net_check_cmd":"/opt/vm2m/bin/intdash-edge-networkd.sh -q -t"
      }
  ],
   "loggers":[
     {
         "devicetype":"intdash_bridge",
         "path":"",
         "connections":[
            {
               "fifo_tx":"/opt/vm2m/var/run/intdash/logger_001.tx",
               "channel":1
            }
         ],
         "details":{
            "plugin":"fifo"
         }
     }
  ]
}
```
## 6.1.3 送信側 intdash Bridge を設定する

intdash Bridge 用パラメーター設定ファイル ( /opt/vm2m/etc/params.yaml ) を以下のように作成します。

ここでは、トピック "/sensors/image\_raw"を、h264 モードで intdash に送信するように設定しています。

```
params.yaml
```

```
outgoing:
 enabled: true
 buffering: false
  advertise_interval: 5
  max_array_size: 500
  topics:
  - topic_name: "/sensors/image_raw"
   send_mode: "h264_1"
   queue_size: 100
   pipeline : "\
```
(次のページに続く)

```
videoconvert ! \
videorate ! \
video/x-raw,framerate=5/1 ! \
x264enc ! \
video/x-h264, stream-format=byte-stream ! \
queue ! \
h264parse ! \
queue ! \
appsink name=appsink emit-signals=true"
```
**incoming:**

```
enabled: false
queue_size: 100
suffix: ""
```
h264 モードを指定したことにより、ROS メッセージは以下のようなデータポイントとして intdash サーバー に送信されます。

- データタイプ: H.264
- データ ID: 0x0 0x1 0x8
- チャンネル: 1

#### <span id="page-44-0"></span>6.2 Data Visualizer で H.264 用のデータ設定を準備する

H.264 を Data Visualizer で可視化するためには、H.264 用のデータ設定が必要です。

- 1. Data Visualizer 画面左側の [Data Settings] ( ニ) をクリックします。
- 2. [Add Group] をクリックします。

| 囨                               | $00:00:00.000$ $\blacktriangleright$ $\blacksquare$<br>$\left(\mathsf{LIVE}\right)$<br>$\overline{\mathbb{C}}$ visual m2M<br>LIVE | ⊕                       |
|---------------------------------|----------------------------------------------------------------------------------------------------|-------------------------|
| 国                               | <b>Data Settings</b>                                                                                                    | $\overline{\mathsf{x}}$ |
| -1-<br>$\overline{\phantom{a}}$ | $\left(\bigtriangledown\right)$ Expand All<br>2 Group(s)<br>+ Add Group<br>Import<br>Export                                       |                         |
| 挂                               | 一冊<br>PiCameraVideo<br>$\otimes$ -<br>$\left( \blacktriangleright \right)$<br>델.<br>Export<br>Import                              |                         |
| ♤                               | RoboMakerSample<br>侖<br>$\left( \widehat{\bullet }\right)$<br>$\otimes$ -<br>e,<br>Export<br>Import                               |                         |
| ٥                               |                                                                                                    |                         |
|                                 |                                                                                                    |                         |

図 18 グループの追加

New Data Group が追加されます。

3. New Data Group の [Add Data] をクリックします。

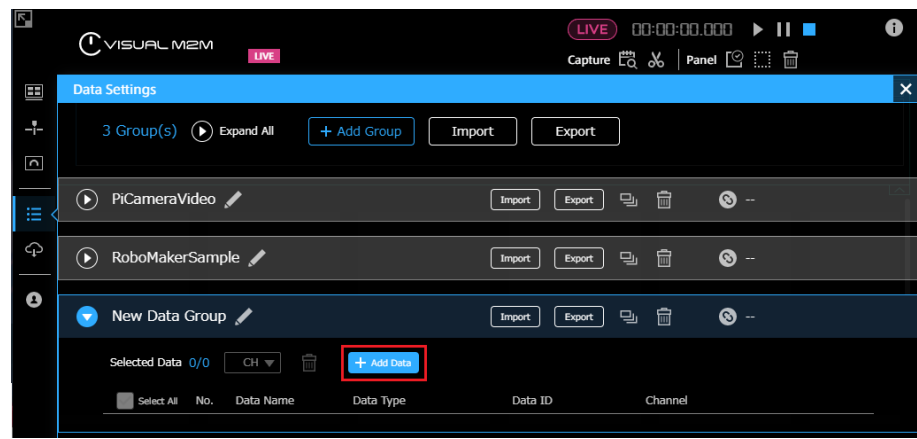

図 19 データの追加

- 4. データポイントを H.264 型データとして扱うための設定をします。
	- Data Name: 分かりやすい任意の名前
	- Target Data:
		- Data Type: VIDEO(H.264,JPEG)
		- Data ID: VIDEO
		- Channel: 1

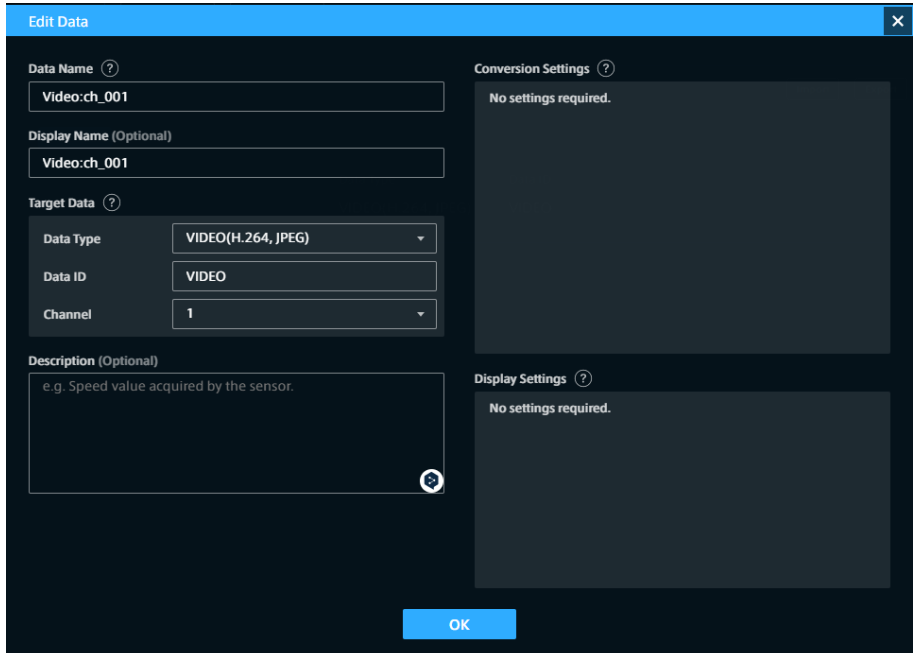

図 20 データ設定

6. [OK] をクリックし、[x] をクリックして、元の画面に戻ります。

以上で、データ設定の準備は完了です。

## <span id="page-46-0"></span>6.3 Data Visualizer でビジュアルパーツを配置する

1. Data Visualizer 上に Video Player を配置します。

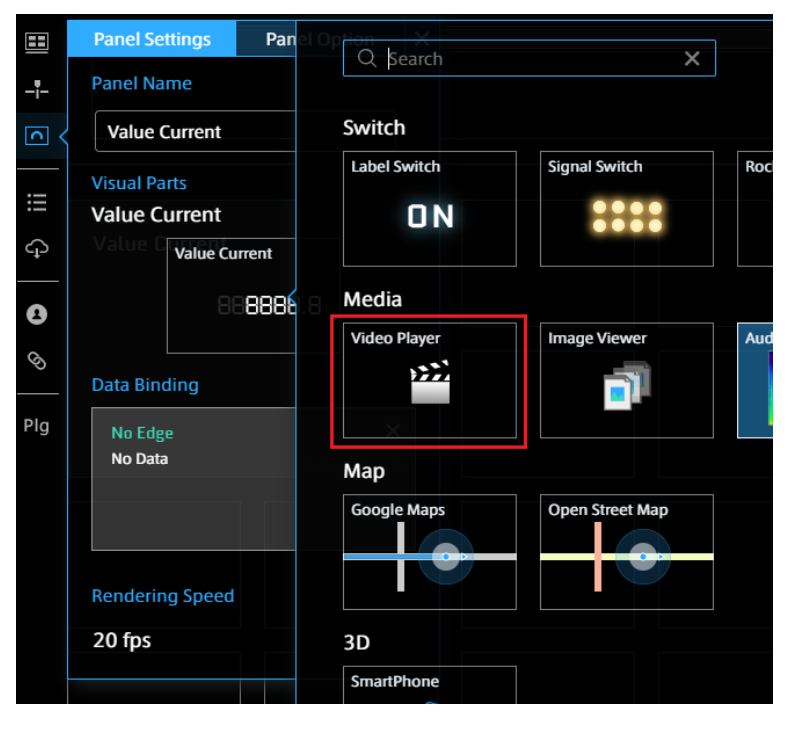

図 21 Video Player

2. Data Visualizer で H.264 [用のデータ設定を準備する](#page-44-0) (p. 45) で作成した設定を使って、送信側エッジ からのデータをビジュアルパーツにバインドします。

| 田         | <b>Panel Option</b><br><b>Panel Settings</b> |                                                                   | $\times$                |
|-----------|----------------------------------------------|-------------------------------------------------------------------|-------------------------|
| $-1$      | <b>Panel Name</b>                            | <b>Select Edge</b><br>edge1<br>J                                  | $\bullet$               |
| $\Box$    | <b>Video Player</b>                          | Q Search<br>$\times$<br><b>Select Data</b>                        | $\star$                 |
|           | <b>Visual Parts</b>                          | 1/1                                                               |                         |
| $\equiv$  | <b>Video Player</b>                          | Video CH001<br>$\bullet$                                          | Contains 1 data         |
|           | <b>Video Player</b>                          | Data Name<br>No.<br>Data Type<br>Data ID                          | Channel                 |
| $\bullet$ | 盛                                            | Video:ch_001<br>0001<br><b>VIDEO(H.264, JPEG)</b><br><b>VIDEO</b> | $\mathbf{1}$<br>$\star$ |
| $\otimes$ |                                              |                                                                   |                         |
|           | <b>Data Binding</b>                          |                                                                   |                         |
| Plg       | edge1<br>No Data                             |                                                                   |                         |
|           |                                              |                                                                   |                         |
|           |                                              |                                                                   |                         |
|           |                                              |                                                                   |                         |
|           | <b>Rendering Speed</b>                       |                                                                   |                         |
|           | 20 fps                                       |                                                                   |                         |
|           |                                              |                                                                   |                         |

図 22 送信側エッジを選択し、表示したいデータを選択する

3. ライブモードになっていることを確認し( (LIVE) アイコンがピンク色)、▶ をクリックして、表示を開 始します。

## <span id="page-47-0"></span>6.4 メッセージの送信を開始する

ワークスペースで setup.bash を実行することによりワークスペースの設定を有効にし、roslaunch により画像 送信ノードと送信側 intdash Bridge を起動します。

\$ cd ~/catkin\_ws

- \$ source devel/setup.bash
- \$ roslaunch sender.launch

別のターミナルで、以下のコマンドを実行して intdash Edge Agent を起動します。

\$ sudo LD\_LIBRARY\_PATH=/opt/vm2m/lib /opt/vm2m/sbin/intdash-edge-manager -C manager.conf

Data Visualizer に、送信側エッジからの H.264 動画が表示されれば成功です。

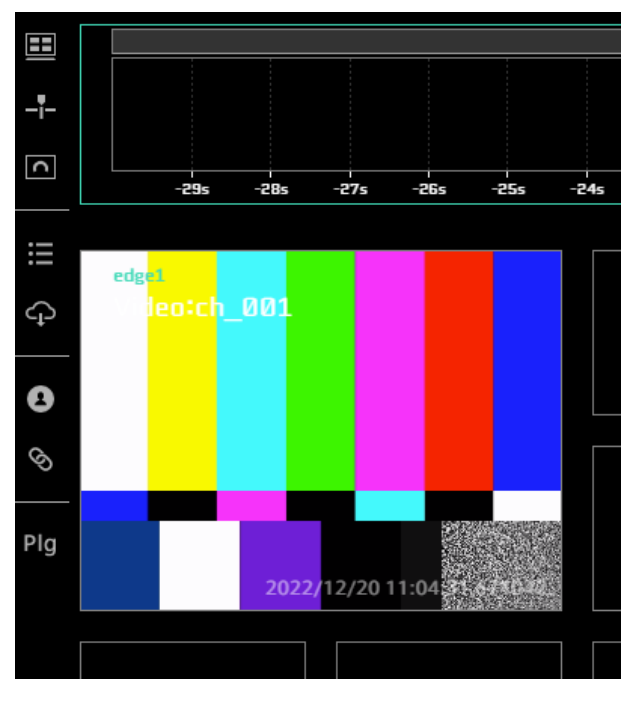

図 23 Video Player での画像の表示

## <span id="page-48-0"></span>07 制限事項

intdash Bridge には以下の制限事項があります。

## <span id="page-48-1"></span>7.1 JSON の出力形式について

intdash Bridge v2.0.0 以降の JSON 形式は、それより前のバージョンの JSON 形式との互換性はありません。

## <span id="page-48-2"></span>7.2 JSON での uint8 型の出力について

uint8 型の出力は、値の範囲が [-128, 127] ではなく、[0,255] に変換されます。例えば、-1 は 255 に変換さ れます。